# **D-Link**

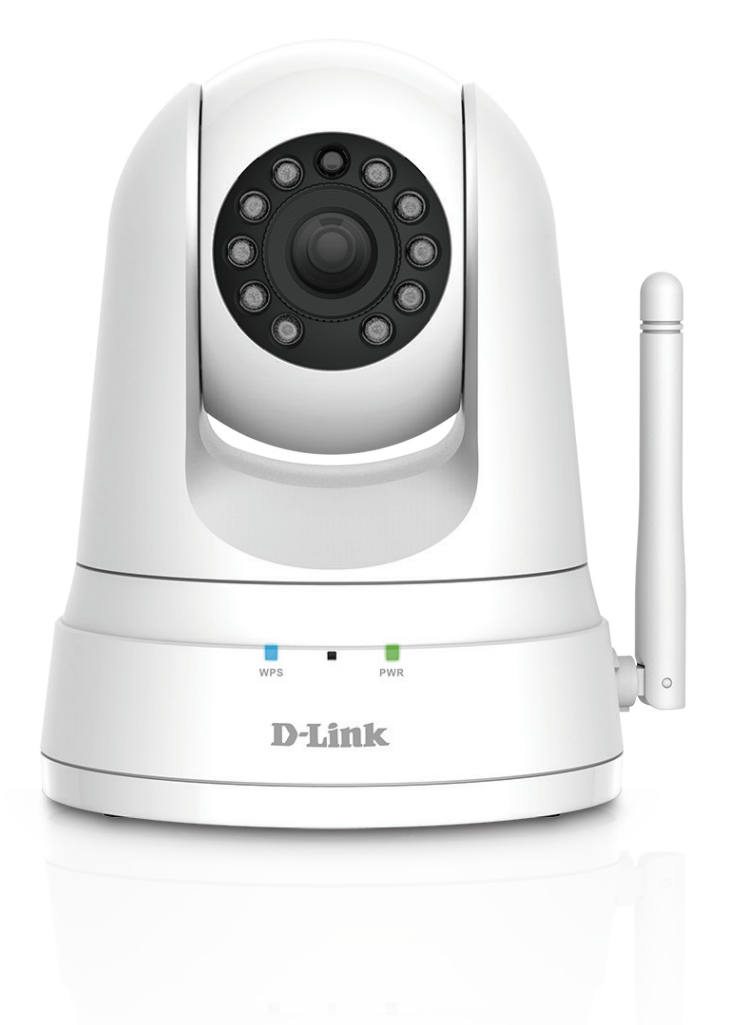

**Benutzerhandbuch**

# **HD Pan & Tilt Wi-Fi Day/Night Camera**

**DCS-5030L**

# **Übersicht über das Benutzerhandbuch**

D-Link behält sich das Recht vor, diese Veröffentlichung jederzeit nach Bedarf zu überarbeiten und inhaltliche Änderungen daran vorzunehmen, ohne jegliche Verpflichtung, Personen oder Organisationen von solchen Überarbeitungen oder Änderungen in Kenntnis zu setzen. Informationen in diesem Dokument sind möglicherweise im Zuge der Entwicklung und Anpassung unserer Dienste und Websites überholt und damit nicht mehr relevant. Die neuesten Informationen finden Sie auf der Website **www.mydlink.com**.

# **Überarbeitung des Handbuchs**

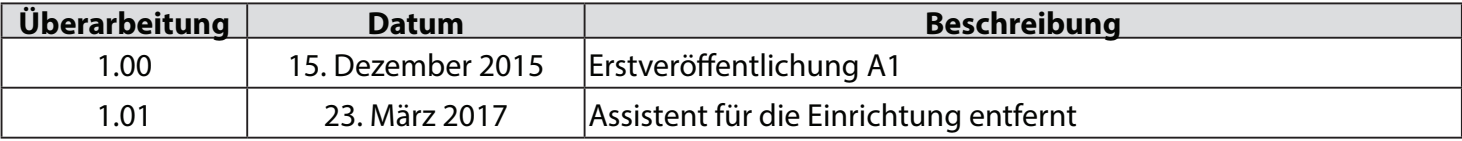

## **Marken**

D-Link und das D-Link Logo sind Marken oder eingetragene Marken der D-Link Corporation oder ihrer Tochtergesellschaften in den Vereinigten Staaten von Amerika und/oder in anderen Ländern. Alle anderen in diesem Handbuch erwähnten Unternehmens- oder Produktnamen sind Marken oder eingetragene Marken ihrer jeweiligen Unternehmen.

Apple®, Apple logo®, Safari®, iPhone®, iPad®, iPod touch® und Macintosh® sind eingetragene Marken der Apple Inc. in den USA und anderen Ländern. App StoreSM ist eine Dienstleistermarke (Service mark) des Apple Inc. Chrome™ Browsers, Google Play™ und Android™ sind Marken von Google Inc., Internet Explorer®, Windows® und das Windows Logo sind Marken der Unternehmensgruppe Microsoft.

Copyright © 2017 von D-Link Corporation Inc. Alle Rechte vorbehalten. Ohne vorherige ausdrückliche schriftliche Erlaubnis von D-Link Corporation darf die vorliegende Publikation weder als Ganzes noch auszugsweise vervielfältigt werden.

## **Energieverbrauch - ErP**

Bei diesem Gerät handelt es sich um ein energieverbrauchsrelevantes Produkt (ErP (Energy Related Product)), das aufgrund seiner Zweckbestimmung immer eingeschaltet ist. Wird es zu bestimmten Zeiten nicht benötigt, kann es von der Stromversorgung getrennt werden, um Energie zu sparen.

# Inhaltsverzeichnis

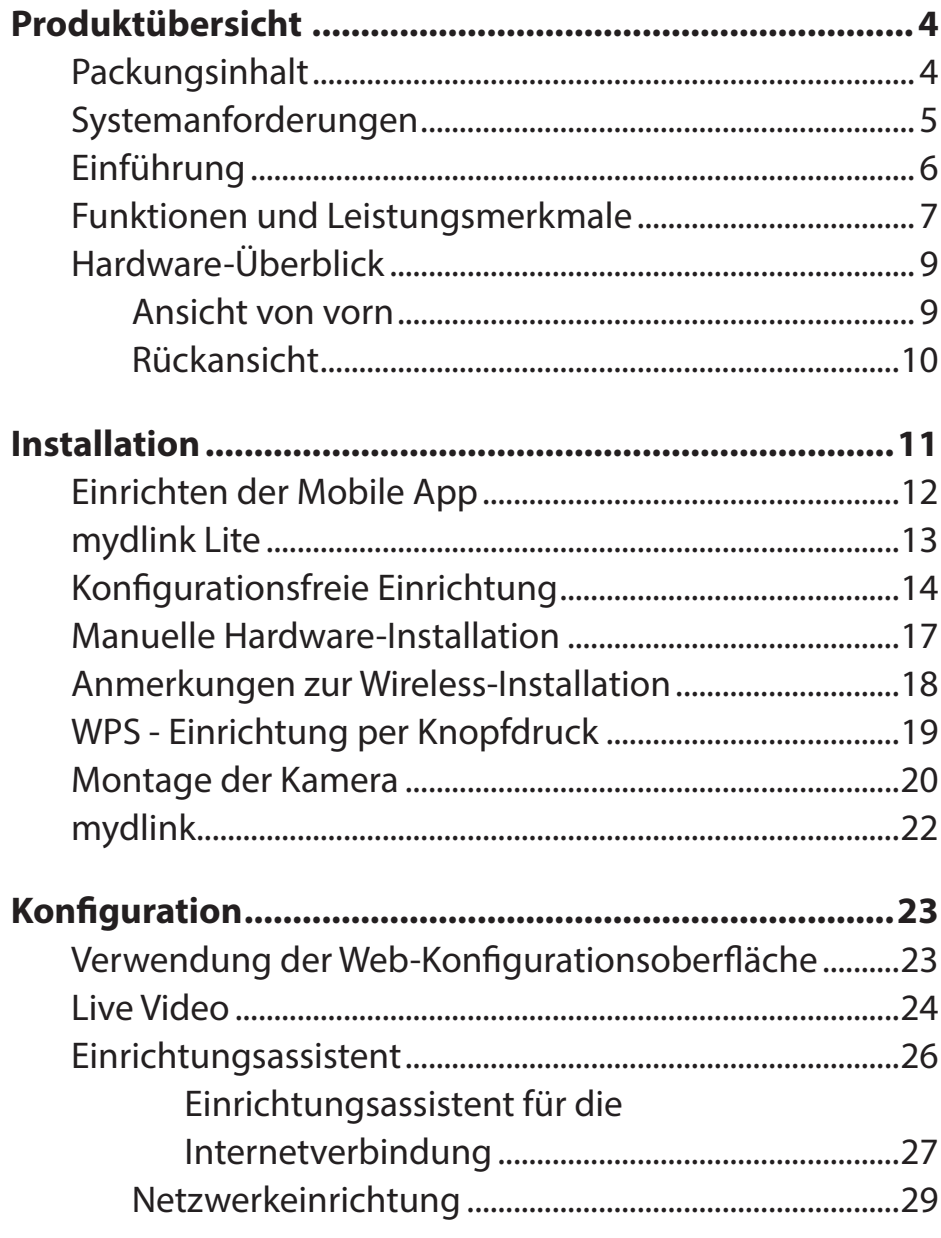

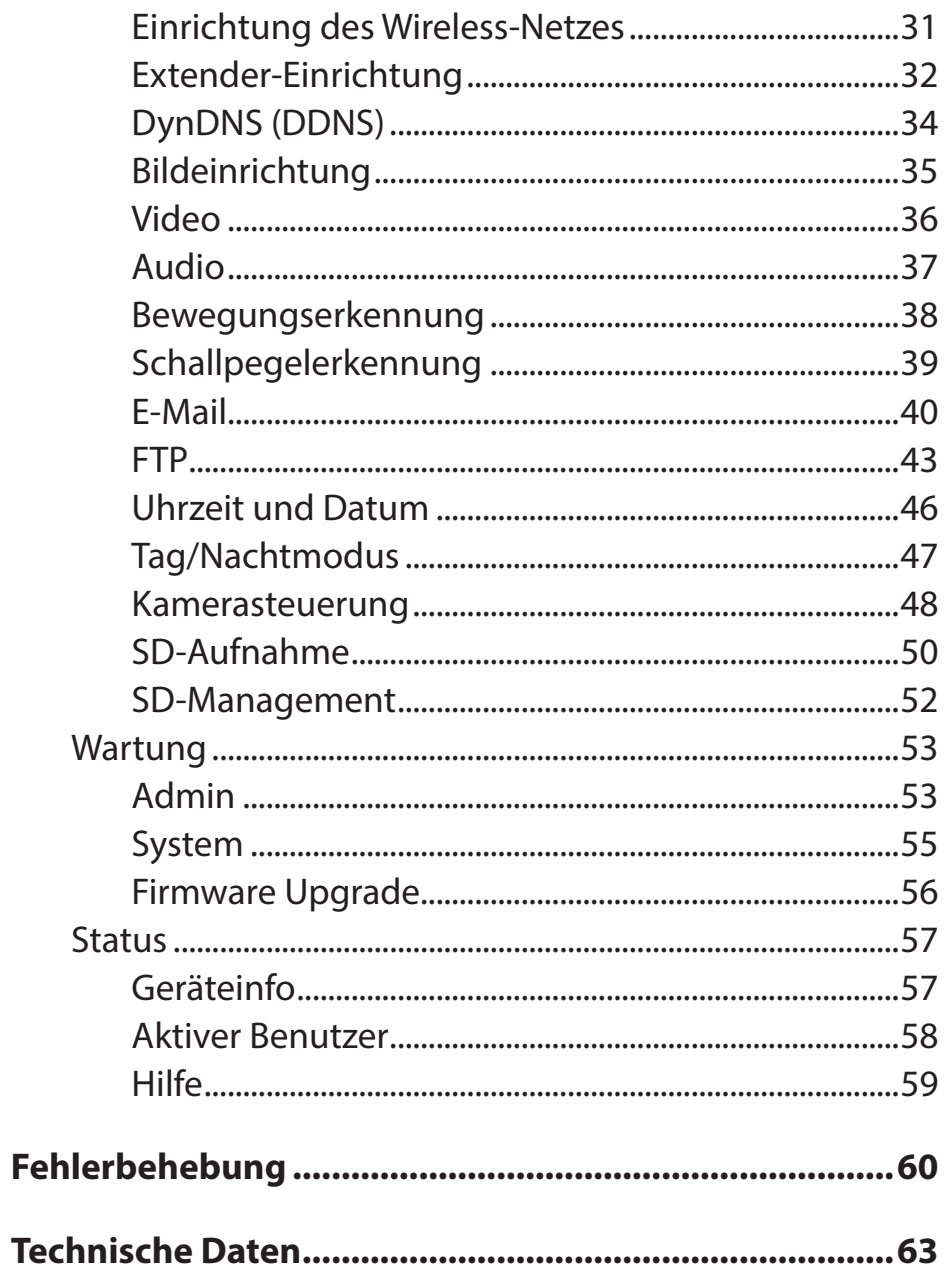

# **Packungsinhalt**

<span id="page-3-0"></span>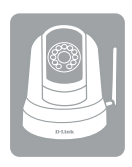

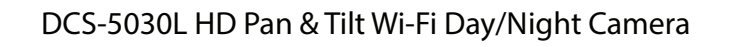

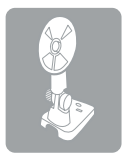

Kamerastellfuß und Montageset **Installationsanleitung** Installationsanleitung

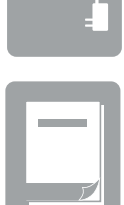

Micro USB-Netzteil

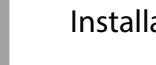

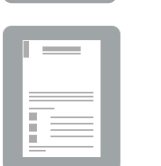

Kat.5 Ethernet-Kabel **Installationskarte** Installationskarte

Sollte einer der oben aufgeführten Artikel fehlen, so wenden Sie sich bitte an Ihren Fachhändler.

**Hinweis:** Die Verwendung eines Netzteils mit einer anderen Spannung als in dem zum Lieferumfang gehörenden Netzteil führt zu Schäden. In diesem Falle erlischt der Garantieanspruch für dieses Produkt.

# **Systemanforderungen**

<span id="page-4-0"></span>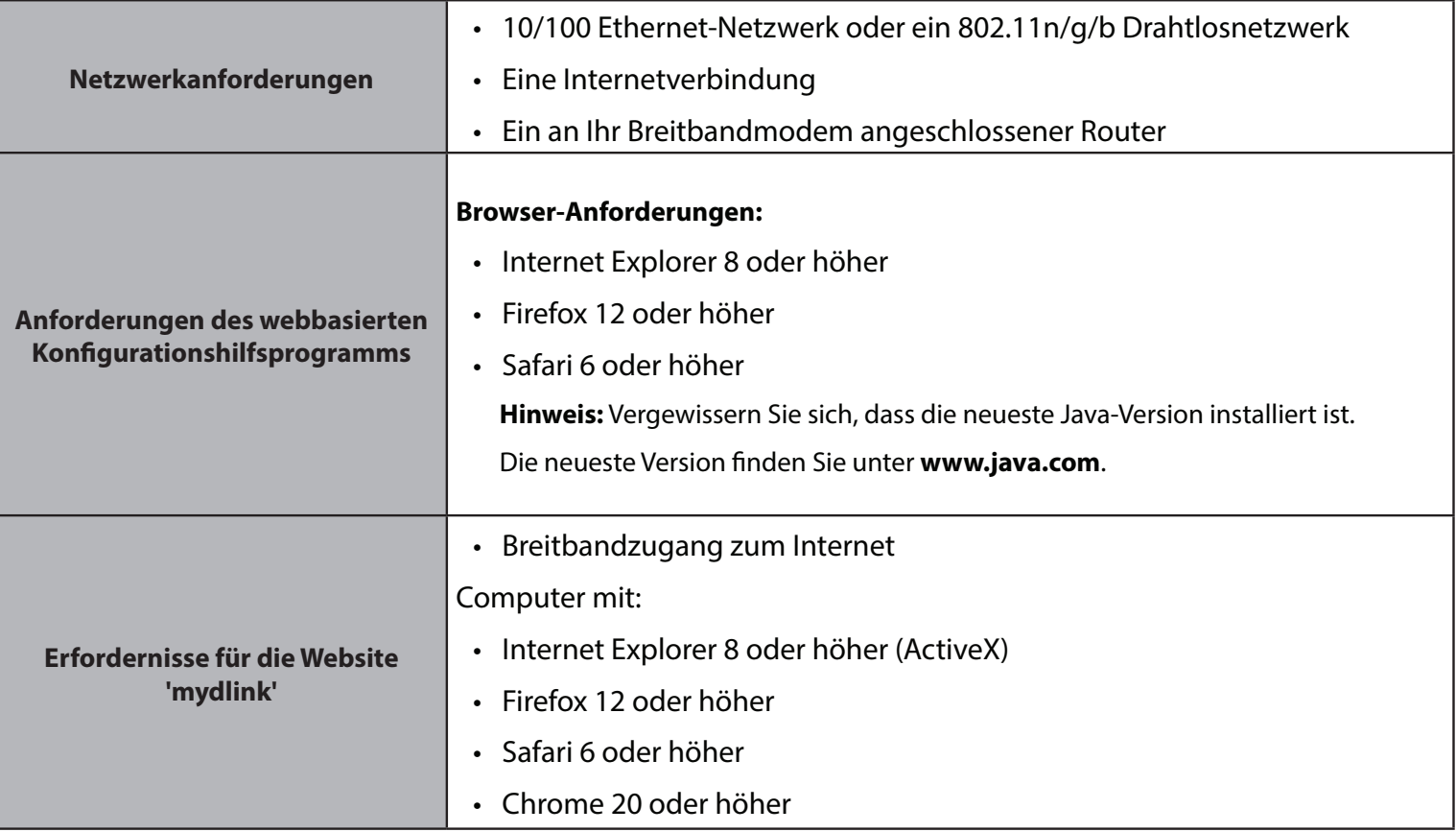

# **Einführung**

<span id="page-5-0"></span>Herzlichen Glückwunsch zum Kauf der DCS-5030L HD Pan & Tilt Wi-Fi Day/Night Camera. Die DCS-5030L ist eine vielseitige und einzigartige Lösung für zuhause oder für kleine Büros. Anders als eine Standard-Webcam bildet die DCS-5030L ein komplettes System mit einem eingebauten Hauptprozessor, einem Webserver und einem drahtlosen Netzwerkgerät, das Videobilder mit hoher Qualität zu Sicherheits- und Überwachungszwecken überträgt. Die Schwenk- und Neigefunktion ermöglicht der Kamera, einen großen Bereich zu patrollieren, wobei die integrierten IR LEDs Überwachungsmöglichkeiten rund-um-die-Uhr und unabhängig von den vorherrschenden Lichtverhältnissen bieten.

Die DCS-5030L kann mittels Fernzugriff über Ihr lokales Netz von jedem PC/Laptop aus oder über das Internet mithilfe eines Webbrowsers gesteuert werden. Der einfache Installationsvorgang und die anschauliche webbasierte Oberfläche ermöglichen eine einfache Integration in Ihr Ethernet/Fast Ethernet-Netzwerk oder 802.11 n/g-Drahtlosnetzwerk. Dank der Wireless N-Technologie können Sie die DCS-5030L innerhalb des Funkbereichs Ihres bestehenden drahtlosen Netzwerks überall aufstellen. Die DCS-5030L verfügt darüber hinaus über Bewegungserkennungs- und Fernüberwachungsfunktionen für eine an Ihre spezifischen Erfordernisse anpassbare und kosteneffektive Sicherheitslösung.

Ihre DCS-5030L ist mydlink-fähig, das bedeutet, dass Sie Ihre Kamera über das Internet über die mydlink-Website oder die mobile mydlink-App für iOS und Android sehen und verwalten können. Sie können sich Ihre Live-Video-Feeds ansehen, Schnappschüsse machen und die Konfiguration der Kamera vornehmen und das von allen Orten, an denen Sie Zugriff auf das Internet haben.

# **Funktionen und Leistungsmerkmale**

### <span id="page-6-0"></span>**Einfach zu verwenden und mydlink-fähig für problemlosen Zugriff und einfache Verwaltung**

Die DCS-5030L ist eine eigenständige Überwachungskamera, die keine spezielle Hardware oder Software benötigt und unabhängig, sogar ohne einen PC, betrieben werden kann. Diese Kamera ist außerdem mydlink-fähig, das bedeutet, Sie können Ihre Kamera über die mydlink-Website oder die mobile mydlink-App für mobile iOS- und Android-Geräte ansehen und verwalten.

### **Schwenken/Neigen für einen großen Anzeigebereich**

Dank der Schwenk- und Neigefunktionen der DCS-5030L können Sie einen großen Bereich mit nur einer Kamera überwachen. Über die webbasierte Benutzeroberfläche können Sie die Position des Kameraobjektivs manuell ändern. Oder legen Sie bis zu 24 Voreinstellungspositionen fest, sodass Sie schnell zu häufig angezeigten Bereichen wechseln können, die für Sie von speziellem Interesse sind.

### **IR LEDs für Tag- und Nachtfunktionalität**

Die integrierten Infrarot-LEDs ermöglichen eine Videoanzeige in der Nacht in einem Abstand von bis zu 8 Metern und bieten Ihnen klare Bilder unabhängig von den vorherrschenden Lichtverhältnissen.

### **H.264 Codec für ruckelfreie, platzsparende Videos**

Diese Kamera unterstützt die Verwendung des H.264 Videocodec, der Ihnen hochwertige Videos mit verringerten Bandbreitenanforderungen liefert. Dies bedeutet, Sie können ruckelfreies, zuverlässigeres Videostreaming über das Internet genießen und zum Speichern der Aufnahme ist weniger Festplattenplatz erforderlich.

### **Bewegungs- und tongesteuerte Benachrichtigungen und Aufnahmen**

Die DCS-5030L kann E-Mail-Benachrichtigungen mit Momentaufnahmen oder Videoclips senden, sobald eine Bewegung oder ein Geräusch erkannt wird. Sie können Videobereiche zur Bewegungsüberwachung Ihren Wünschen entsprechend anpassen, um spezifische Bereiche, die für Sie von besonderem Interesse sind, im Auge zu behalten, und Sie können Lautstärkeschwellenwerte festlegen, um die zur Auslösung einer geräuschspezifischen Benachrichtigung erforderliche Stärke zu bestimmen.

### **Unterstützung für 802.11n/g/b Wireless oder Ethernet/Fast Ethernet**

Die DCS-5030L bietet sowohl IEEE 802.11n/g/b- als auch Ethernet/Fast-Ethernet-Konnektivität, sodass sie einfach in Ihre vorhandene Netzwerkumgebung integriert werden kann. Die DCS-5030L ist mit einem 10 Mbit/s Ethernet-basierten oder einem 100 Mbit/s Fast Ethernet-basierten Netzwerk für herkömmliche verkabelte Umgebungen verwendbar und kann zur Erhöhung der Flexibilität mit drahtlosen 802.11n/g/b-Routern oder -Access Points genutzt werden. Die Site Survey-Funktion ermöglicht Ihnen auch, alle verfügbaren Drahtlosnetze anzuzeigen und Verbindungen zu ihnen innerhalb des Funkabdeckungsbereichs der Kamera herzustellen.

### **Praktisch und bequem - die Stromzufuhr über den Micro USB-Anschluss**

Die DCS-5030L kann ganz bequem über ein Micro-USB-Kabel mit Strom versorgt werden. So müssen Sie sich nicht um ein passendes Netzteil kümmern, wenn Sie das Gerät in Betrieb nehmen wollen. Verwenden Sie einfach das mitgelieferte Micro-USB-Kabel oder ein Standard-Micro-USB-Kabel und schließen Sie es an irgendein USB-Netzteil oder einen mit Strom versorgten USB-Port und das Gerät wird eingeschaltet und ist betriebsbereit.

### **Fernüberwachung mithilfe der mydlink Lite App**

Mithilfe der mydlink Lite App für mobile Geräte können Sie sich problemlos Live Streams ansehen und Ihre Kamera von jedem Ort aus verwalten, an dem Sie eine Verbindung zum Internet herstellen können.

# **Hardware-Überblick Ansicht von vorn**

<span id="page-8-0"></span>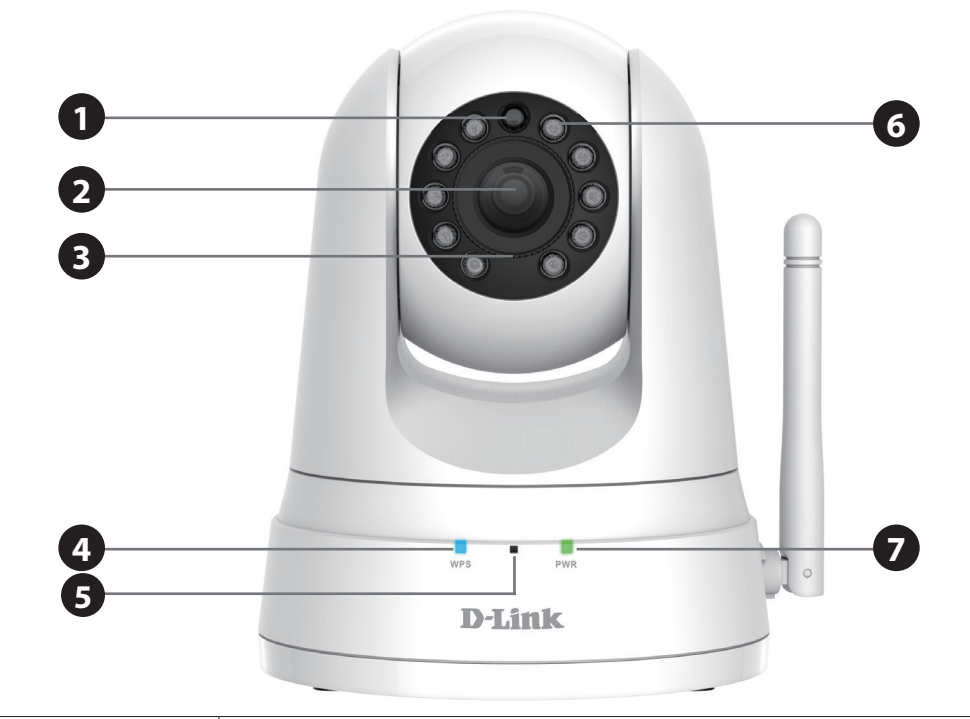

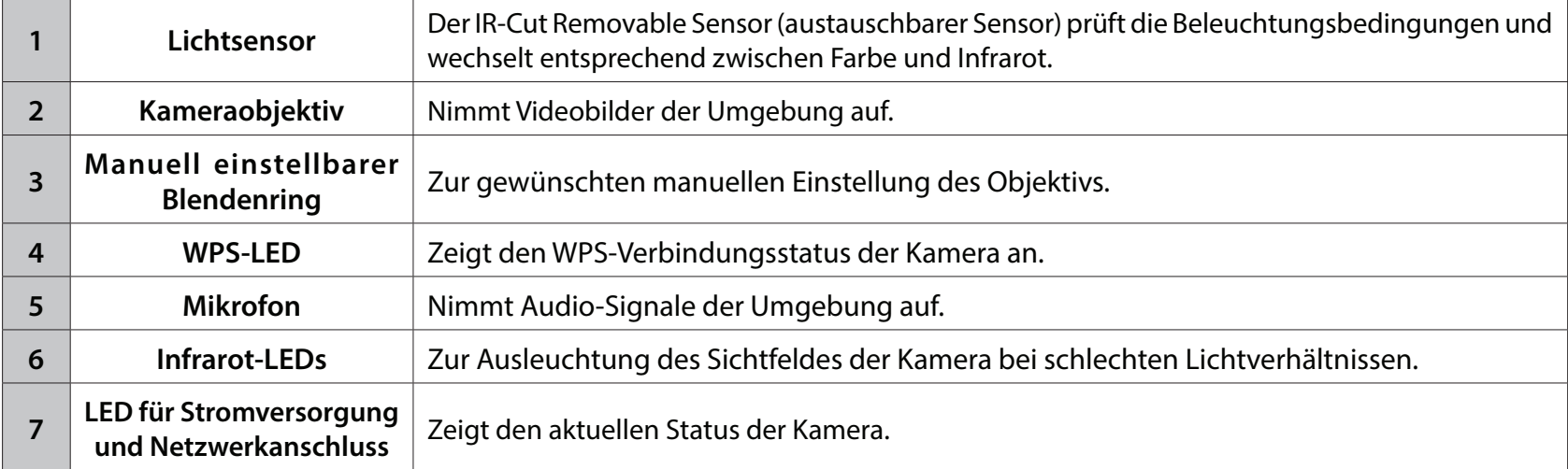

# **Rückansicht**

<span id="page-9-0"></span>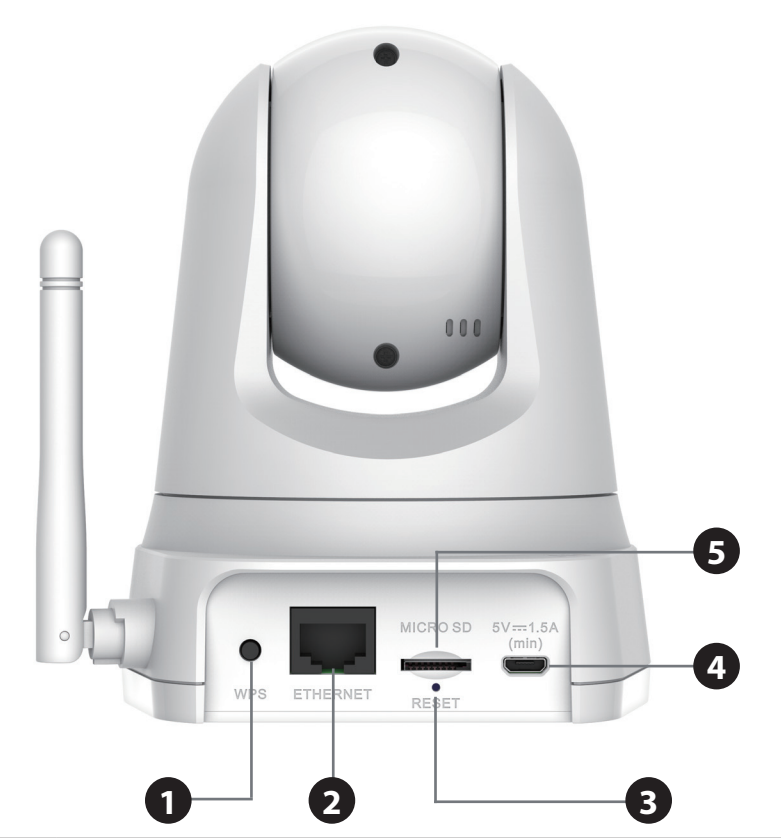

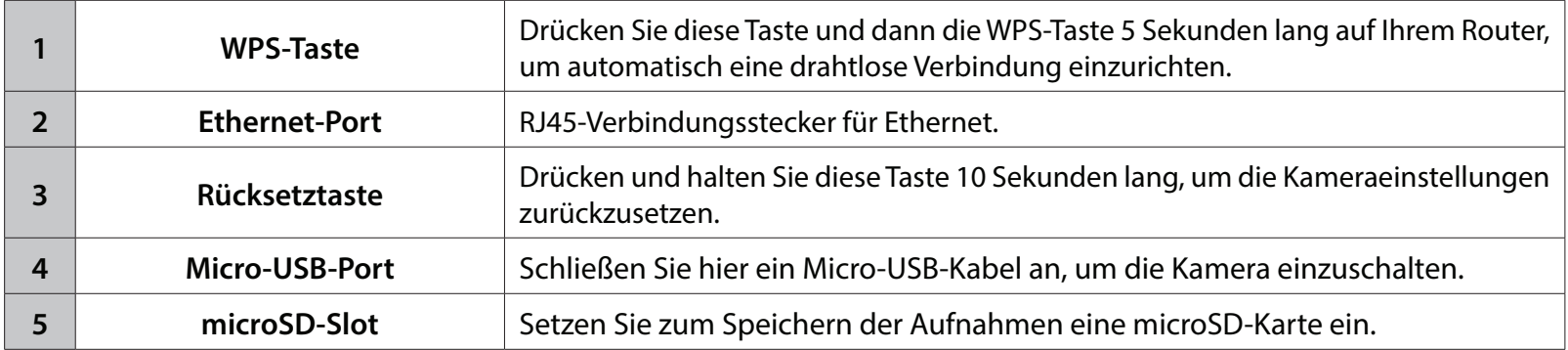

# **Installation**

<span id="page-10-0"></span>Es stehen Ihnen drei Möglichkeiten zur Verfügung, die Kamera einzurichten:

- **• Einrichten der Mobile App:** Sie können Ihre DCS-5030L mit der kostenlosen mydlink Lite-App einrichten. Siehe **[Einrichten der Mobile App auf Seite 12](#page-11-1)**.
- **• Konfigurationsfreie Einrichtung:** Wenn Sie einen mydlink-fähigen Router (Cloud-Router von D-Link) haben, ist dies die einfachste Möglichkeit zum Einrichten Ihrer Kamera. Siehe **[Konfigurationsfreie Einrichtung auf](#page-13-1)  [Seite 14](#page-13-1)**.
- **• Manuelle Hardware-Installation:** Dieser Abschnitt zeigt Ihnen, wie Sie Ihre Kamera manuell einrichten. Um jedoch die mydlink-Funktionen Ihrer Kamera zu verwenden, müssen Sie trotzdem den Assistenten zur Installation der Kamera ausführen. Siehe **[Manuelle Hardware-Installation auf Seite 17](#page-16-1)**.

# <span id="page-11-1"></span>**Einrichten der Mobile App**

<span id="page-11-0"></span>**Die mydlink Lite-App ermöglicht die Konfiguration der Kamera ohne PC** und die Kommunikation der Kamera mit anderen mydlink Lite-kompatiblen Geräten. Suchen Sie nach der kostenlosen **mydlink Lite**-App im App Store oder in Google Play. Laden Sie die App dann auf Ihr Smartphone oder Tablet herunter. Sie können auch eine App nutzen, die in der Lage ist, einen QR-Code zu lesen, um den entsprechenden Code weiter unten für Ihr Gerät zu scannen.

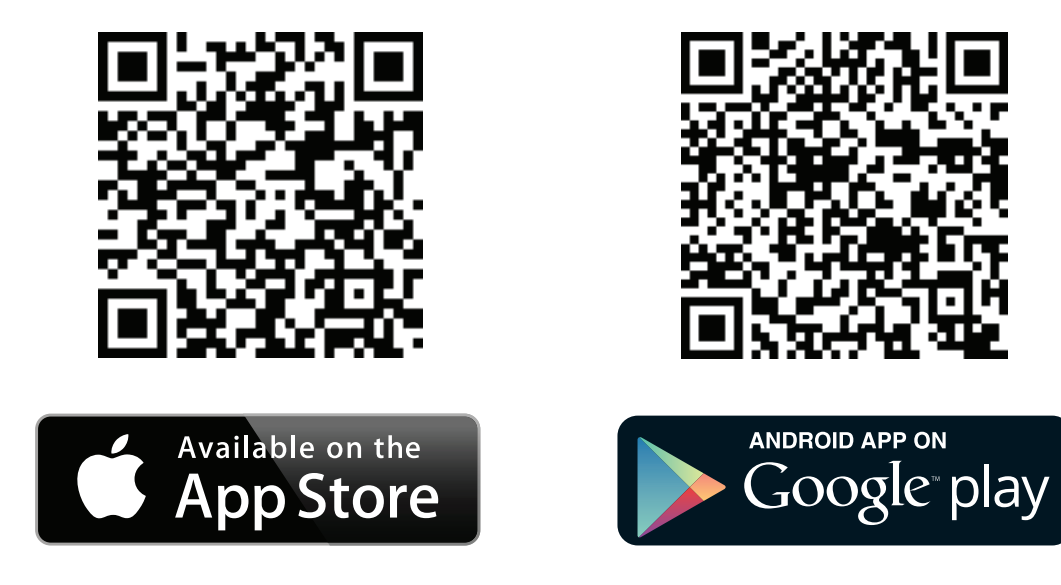

# **mydlink Lite**

<span id="page-12-0"></span>Dank der mydlink Lite App können Sie Ihre Kamera entweder von Ihrem lokalen Netzwerk aus (das gleiche Netz, in dem sich Ihre Kamera befindet) oder von jedem Ort mit einer Internetverbindung nutzen. Um eine dieser Methoden zu nutzen, führen Sie die im Folgenden beschriebenen Schritte durch:

### **So sehen Sie die Live-Aufnahme Ihrer Kamera im lokalen Netzwerk:**

- 1. Stellen Sie eine Verbindung mit Ihrem Mobilgerät zum gleichen drahtlosen Netzwerk her, in dem sich Ihre Kamera befindet.
- 2. Laden Sie die mydlink Lite App unter Verwendung einer der QR-Codes auf der vorherigen Seite herunter.
- 3. Tippen Sie auf der Anmeldeseite auf **Local**. Die App erkennt automatisch alle D-Link Kameras in Ihrem Netzwerk.
- 4. Tippen Sie auf das DCS-5030L-Symbol, um mit der Einrichtung zu beginnen.
- 5. Geben Sie das Administratorkennwort für Ihre Kamera ein (Sie finden es auf der Installationskarte, falls Sie es nicht bereits eingerichtet haben). Aktivieren Sie das Kontrollkästchen "Remember Me" (Speichern) und tippen Sie auf **OK**. Sie werden zur Live Ansicht Ihrer Kamera weitergeleitet.

### **So sehen Sie die Live-Aufnahme Ihrer Kamera von unterwegs:**

- 1. Um die Fernüberwachung zu aktivieren, müssen Sie die mydlink-Dienste verwenden. Starten Sie die mydlink Lite App auf Ihrem mobilen Gerät.
- 2. Wenn Sie bereits über ein Konto verfügen, können Sie auf **Sign In** (Anmelden) tippen. Besitzen Sie noch kein mydlink-Konto und möchten Sie ein Konto einrichten, können Sie auf den **Link New users, sign up here** (Neue Benutzer - hier registrieren) tippen, um den Registrierungsvorgang zu starten.

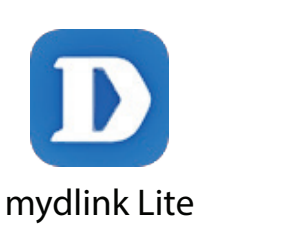

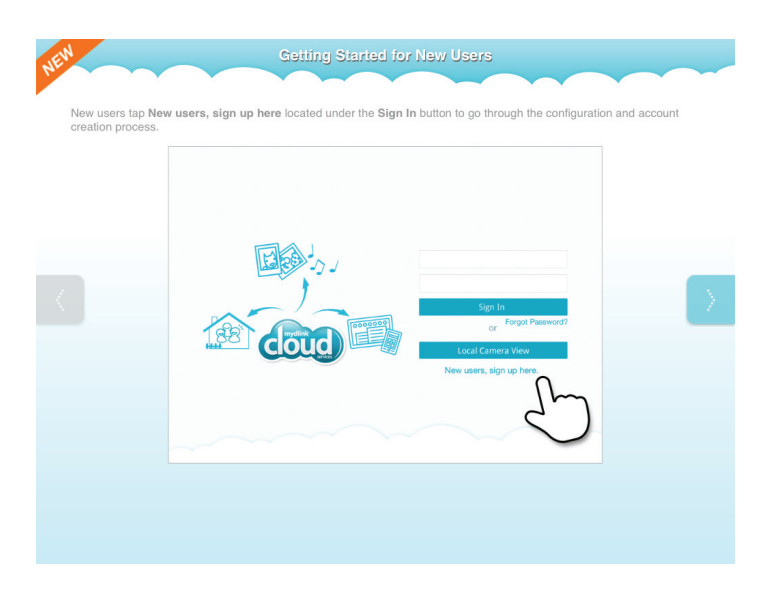

# <span id="page-13-1"></span>**Konfigurationsfreie Einrichtung**

<span id="page-13-0"></span>**Wenn Sie einen mydlink-fähigen Cloud-Router haben**, können Sie die konfigurationsfreie Einrichtung nutzen. Die konfigurationsfreie Verbindung konfiguriert die Einstellungen, wie den Wi-Fi Namen/das Kennwort der Kamera, automatisch für Sie und fügt die Kamera automatisch Ihrem mydlink-Konto hinzu. Diese Art der Einrichtung ermöglicht es Ihnen, Ihre Kamera einfach an die Stromzufuhr anzuschließen und mit Ihrem Router zu verbinden. Der Rest des Einrichtungsvorgangs erfolgt automatisch.

Verbinden Sie Ihre Kamera mit Ihrem mydlink-aktivierten Cloud-Router und die konfigurationsfreie Verbindungsfunktion konfiguriert Ihre DCS-5030L automatisch und fügt die Kamera Ihrem mydlink-Konto hinzu. Nach kurzer Zeit können Sie per Fernzugriff über die Website **http://www.mydlink.com** auf Ihre DCS-5030L zugreifen, um sie zu verwalten und zu überwachen.

## **Ethernet-Kabel und Micro-USB-Stecker anschließen**

Schließen Sie das mitgelieferte Ethernet-Kabel an die Kamera an. Stecken Sie das andere Ende des Kabels in einen freien Anschluss Ihres D-Link Cloud-Routers. Wenn Sie die Kamera drahtlos verwenden möchten, können Sie das Kabel nach Herstellung der konfigurationsfreien drahtlosen Verbindungen entfernen. Schließen Sie das eine Ende des mitgelieferten Micro-USB-Netzteils auf der Rückseite der Kamera an.

## **Micro-USB-Netzteil an eine Wandsteckdose anschließen**

Stecken Sie das andere Ende des Micro-USB-Netzteils in eine Wandsteckdose, um Ihre Kamera einzuschalten.

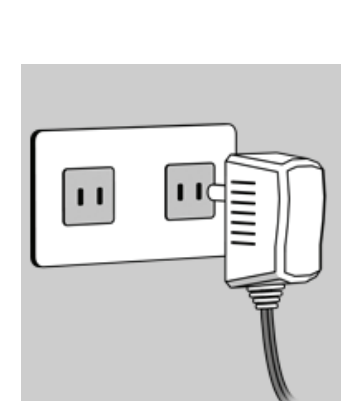

## **Prüfen Sie Ihr mydlink-Konto**

Öffnen Sie einen Webbrowser auf einem beliebigen Computer mit Internetverbindung und melden Sie sich in Ihrem mydlink-Konto an. Auf der mydlink-Seite wird nach neuen Geräten gesucht. Anschließend wird unten links die Popup-Benachrichtigung **New device Found!** (Neues Gerät gefunden) angezeigt. Klicken Sie auf die Benachrichtigung, um fortzufahren.

Es wird eine Zusammenfassung und Bestätigung der automatisch konfigurierten Details angezeigt. Notieren Sie sich die Anagben und klicken Sie auf **Yes** (Ja), um die Kamera Ihrem Konto hinzuzufügen.

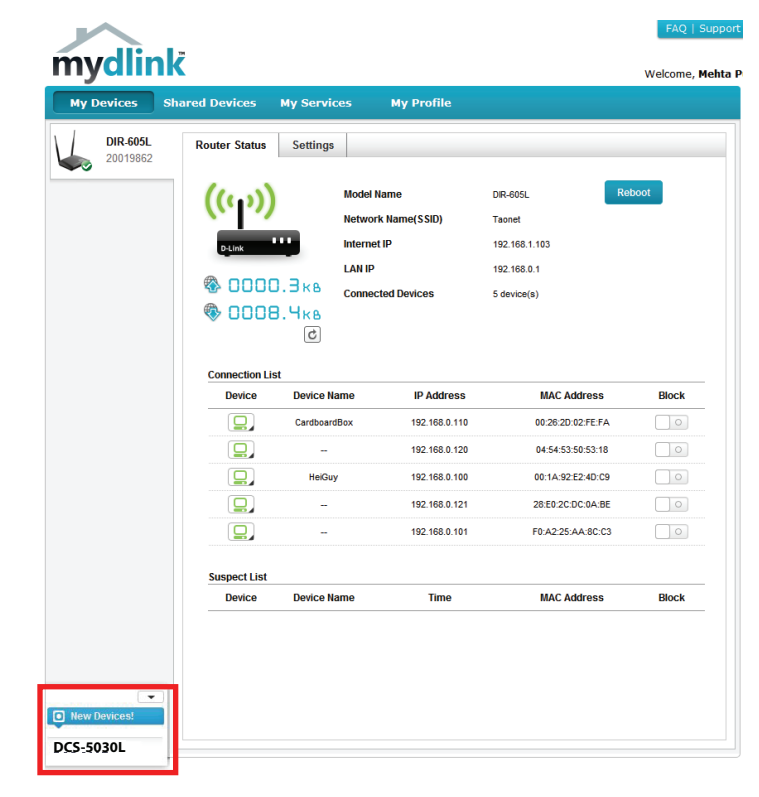

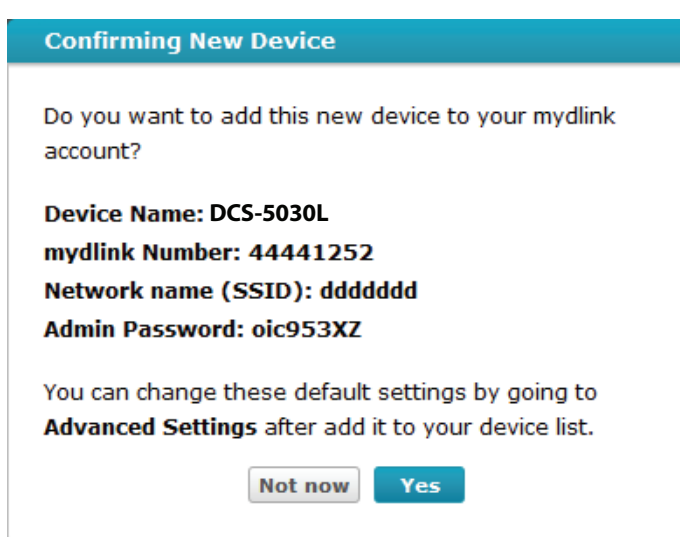

Während des konfigurationsfreien Vernetzungsvorgangs werden Sie zur Registerkarte "mydlink Live View" für Ihre Kamera weitergeleitet, wo Sie eine Anzeige ähnlich der folgenden sehen.

Falls Sie Ihre Kamera drahtlos mit Ihrem Router verbinden möchten, ziehen Sie einfach das Ethernet-Kabel von Ihrer Kamera ab und stellen Sie die Kamera an ihrer vorgesehenen Position auf. Die Funkeinstellungen Ihres Routers wurden automatisch auf die Kamera übertragen, es ist also keine weitere Konfiguration erforderlich.

Ihre Kamera ist jetzt eingerichtet und Sie können mit **[mydlink auf Seite](#page-21-1)  [22](#page-21-1)** fortfahren, um mehr über die mydlink-Funktionen dieser Kamera zu erfahren. Unter **[Konfiguration auf Seite 23](#page-22-1)** können Sie die Konfiguration Ihrer Kamera erweitern.

Hinweis: Sollte das Live-Bild verschwommen oder unscharf erscheinen, können Sie den Fokus manuell einstellen, indem Sie den Blendenring drehen, der das Kameraobjektiv umschließt.

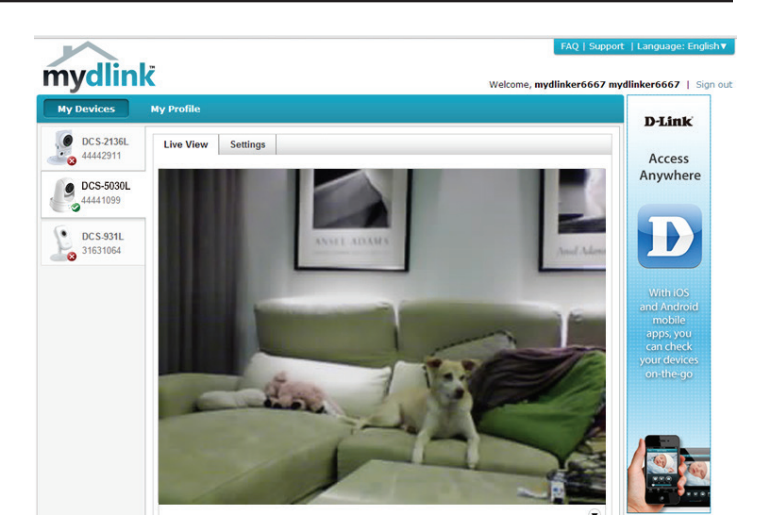

# **Manuelle Hardware-Installation**

<span id="page-16-0"></span>Um Ihre Kamera manuell einzurichten, ist die Verwendung von WPS empfehlenswert. Sie können auch die Web-Konfigurationsseite zur Einrichtung Ihrer Kamera verwenden.

**Hinweis:** Um die mydlink-Funktionen dieses Produkts zu verwenden, müssen Sie mydlink Lite oder die konfigurationsfreie Einrichtung verwenden.

## **Ethernet-Kabel und Micro-USB-Stecker anschließen**

Schließen Sie das mitgelieferte Ethernet-Kabel an die Kamera an. Stecken Sie das andere Ende des Kabels in einen freien LAN-Port Ihres Routers. Schließen Sie das eine Ende des mitgelieferten Micro-USB-Netzteils auf der Rückseite der Kamera an.

## **Micro-USB-Netzteil an eine Wandsteckdose anschließen**

Stecken Sie das andere Ende des Micro-USB-Netzteils in eine Wandsteckdose, um Ihre Kamera einzuschalten.

## **Konfiguration Ihrer Kamera**

Unter **[Konfiguration auf Seite 23](#page-22-1)** finden Sie Informationen zur Konfiguration Ihrer Kamera.

## **Optional: WPS für drahtlose Verbindungen verwenden**

Sie können WPS verwenden, um die Kamera drahtlos mit Ihrem Netzwerk zu verbinden. Weitere Informationen finden Sie unter **[WPS - Einrichtung](#page-18-1) [per Knopfdruck auf Seite 19](#page-18-1)**. Wenn Ihr Router WPS nicht unterstützt, können Sie die Drahtloseinstellungen der Kamera trotzdem in der Web-Benutzeroberfläche der Kamera einstellen.

<span id="page-16-1"></span>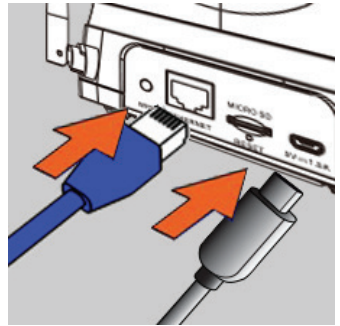

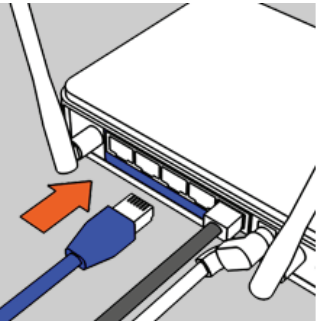

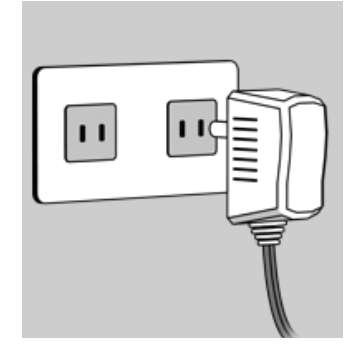

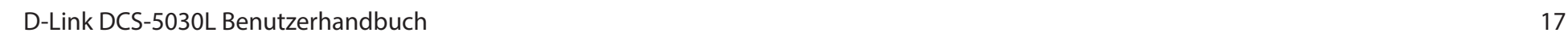

# **Anmerkungen zur Wireless-Installation**

<span id="page-17-0"></span>Ihre drahtlose Netzwerkkamera von D-Link bietet Ihnen Zugriff auf Ihr Netzwerk mithilfe einer drahtlosen Verbindung von überall innerhalb des Betriebsbereichs Ihres drahtlosen Netzwerks. Dabei ist jedoch zu berücksichtigen, dass Anzahl, Stärke und Anordnung von Wänden, Decken oder anderen Objekten, die das Funksignal durchdringen muss, die Reichweite einschränken können. Die typischen Reichweiten hängen jeweils von der Art der Materialien und der Funkfrequenzstörungen in Ihrem Zuhause oder den Gegebenheiten in Ihren Geschäftsräumen ab. Die folgenden allgemeinen Richtlinien helfen Ihnen, die Reichweite Ihres Funknetzes zu maximieren:

- 1. Beschränken Sie die Anzahl der Wände und Decken zwischen Ihrem Adapter und anderen Netzwerkgeräten (wie Ihre Netzwerkkamera) auf ein Minimum – jede Wand oder Decke kann die Reichweite Ihres Adapters um 1 - 30 m reduzieren.
- 2. Achten Sie auf die kürzeste Linie zwischen den Netzwerkgeräten. Eine Wand, die 0,5 m stark ist, aber in einem Winkel von 45° steht, ist nahezu 1 m dick. Bei einem Winkel von 2° scheint die Wand über 14 m dick. Stellen Sie deshalb Ihre Geräte so auf, dass die Anzahl der Wände oder Decken auf ein Minimum reduziert ist.
- 3. Baumaterialien können von Bedeutung sein. Bestimmte Baumaterialien, wie z. B. eine starke Tür aus Metall oder Streben aus Aluminium, können die Stärke des Funksignals schwächen. Versuchen Sie, Ihre Access Points, Wireless-Router und andere Netzwerkgeräte so aufzustellen, dass das Signal durch Trockenbauwände oder Eingänge gesendet werden kann. Materialien und Objekte wie Glas, Stahl, Metall, Wände mit Wärmedämmung, Wasser (Aquarien), Spiegel, Aktenschränke, Mauerwerk und Zement beeinträchtigen die Stärke Ihres Funksignals.
- 4. Stellen Sie Ihr Produkt mindestens 1-2 Meter von elektrischen Geräten oder Einheiten entfernt auf, die Funkfrequenzstörgeräusche (RF-Rauschen) generieren.
- 5. Wenn Sie schnurlose 2,4-GHz-Telefone oder andere Funkfrequenzquellen (wie Mikrowellengeräte) verwenden, könnte Ihre Wireless-Verbindung in ihrer Qualität dramatisch beeinträchtigt oder sogar ganz unbrauchbar werden. Stellen Sie sicher, dass sich Ihre 2,4 GHz-Telefonstation so weit wie möglich von Ihren drahtlosen Geräten entfernt befindet. Die Basisanlage sendet auch dann ein Signal, wenn das Telefon nicht in Gebrauch ist.

# <span id="page-18-1"></span>**WPS - Einrichtung per Knopfdruck**

<span id="page-18-0"></span>Sofern Ihr Router WPS (Wi-Fi Protected Setup) unterstützt, können Sie eine sichere drahtlose Verbindung mithilfe der WPS-Taste auf der Rückseite der Kamera herstellen. Beachten Sie bitte, dass mit WPS lediglich eine sichere drahtlose Verbindung hergestellt wird, dass Sie zur Konfiguration Ihrer Kamera dennoch die manuelle Installation durchführen müssen.

### **So stellen Sie eine Verbindung mithilfe von WPS her:**

### **Schritt 1**

Vergewissern Sie sich, dass die Kamera angeschlossen ist, und halten Sie dann die WPS-Taste zehn Sekunden lang gedrückt. Die blaue WPS-Status-LED beginnt zu blinken.

### **Schritt 2**

Drücken Sie innerhalb von 60 Sekunden auf die WPS-Taste an Ihrem Router. In der Regel befindet sie sich auf der Vorderseite oder an der Seite Ihres Routers. Bei einigen Routern müssen Sie sich zur WPS-Aktivierung möglicherweise auf der Web-Benutzeroberfläche anmelden und dann auf eine entsprechende Schaltfläche klicken. Wenn Sie sich nicht sicher sind, wo sich die WPS-Taste an Ihrem Router genau befindet, finden Sie die entsprechenden Informationen im Benutzerhandbuch Ihres Routers.

Die DCS-5030L stellt automatisch eine sichere Funkverbindung zu Ihrem Router her. Bei Herstellung der Verbindung blinkt die blaue LED und Ihre Kamera führt einen Neustart durch.

**Hinweis:** Wie Sie eine drahtlose Verbindung manuell einrichten, können Sie unter **[Einrichtung des Wireless-Netzes auf Seite 31](#page-30-1)** nachlesen.

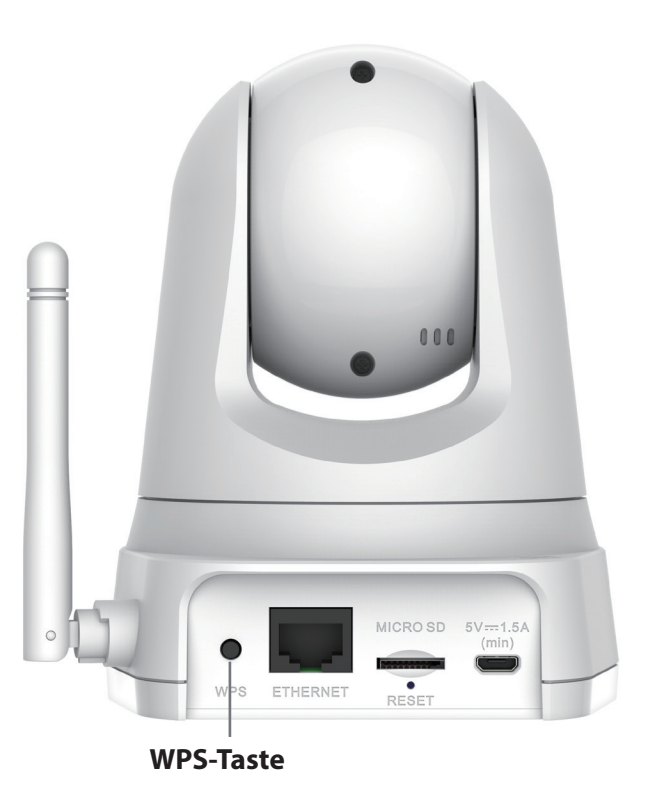

 $\mathbf{a}$ 

# **Montage der Kamera**

<span id="page-19-0"></span>Um Ihre Kamera an einer Wand oder Decke anzubringen, führen Sie bitte die folgenden Schritte durch.

Es ist ratsam, zuerst die Kamera zu konfigurieren, bevor Sie die Montage der Kamera vornehmen.

Halten Sie die Kamerahalterung an der Stelle gegen die Wand bzw. Decke, wo Sie sie anbringen möchten. Markieren Sie mit einem Bleistift, wo die Montagelöcher gebohrt werden sollen.

Verwenden Sie die geeigneten Werkzeuge, um zwei Löcher mit dem gleichen Durchmesser wie die der entsprechenden Plastikdübel zu bohren. Setzen Sie anschließend die Dübel in die Bohrlöcher ein, um den Schrauben mehr Halt zu geben.

Nach Bedarf können Sie die Strom- und Ethernet-Kabel hinter der Kamerahalterung verbergen. Führen Sie die Kabel durch die Montagehalterung auf der Rückseite und befestigen Sie sie mithilfe der eingebauten Kabelführungselemente. Vergessen Sie nicht, für eine ausreichende oben herausragende Kabellänge zu sorgen, damit der Anschluss der Kamera gewährleistet ist.

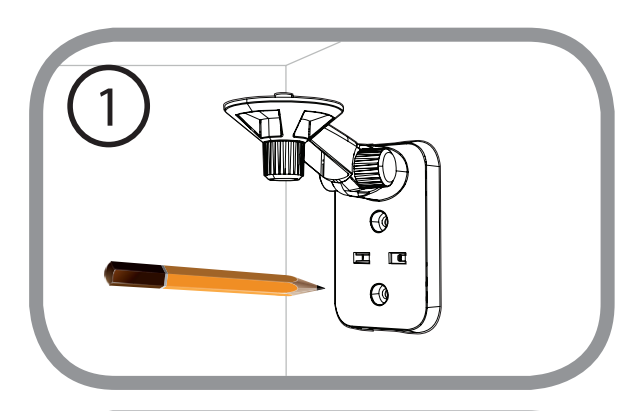

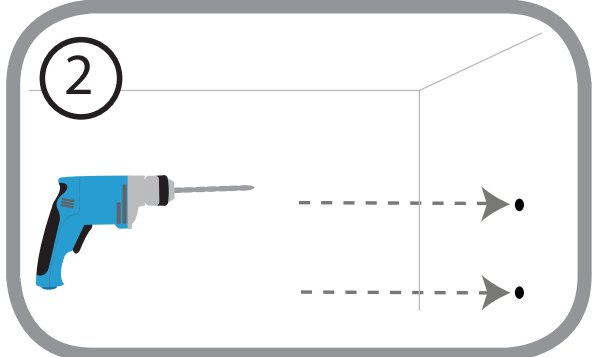

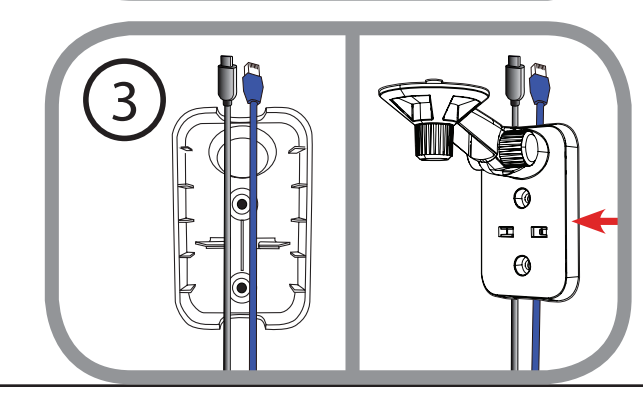

A

Bringen Sie die Kamerahalterung mithilfe der mitgelieferten Schrauben an.

Ziehen Sie die Schrauben nicht zu stark an, sonst besteht die Gefahr, dass die Halterung bricht.

Verwenden Sie die im Lieferumfang des Produkts enthaltene Flügelschraube, um die Kamera an der Halterung zu befestigen. Schließen Sie Strom- und Ethernet-Kabel an der Kamera an.

Richten Sie den Winkel des Arms auf der Halterung Ihren Wünschen entsprechend ein. Ziehen Sie die Flügelschraube an, um den Arm in dieser Position zu fixieren.

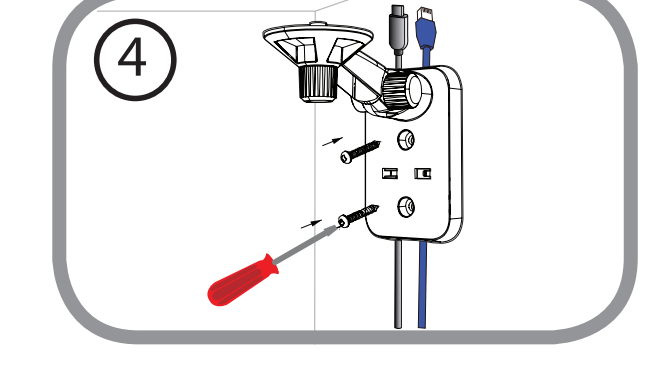

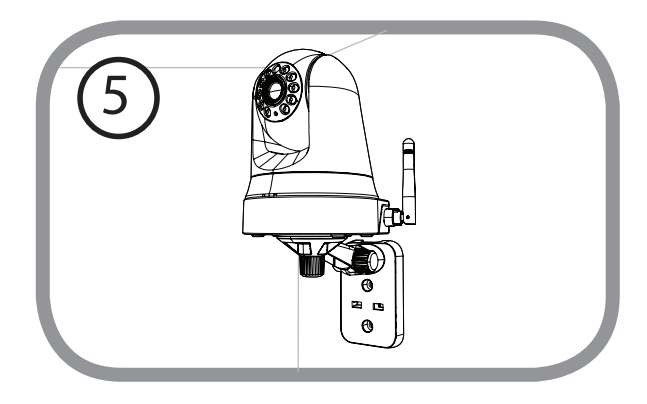

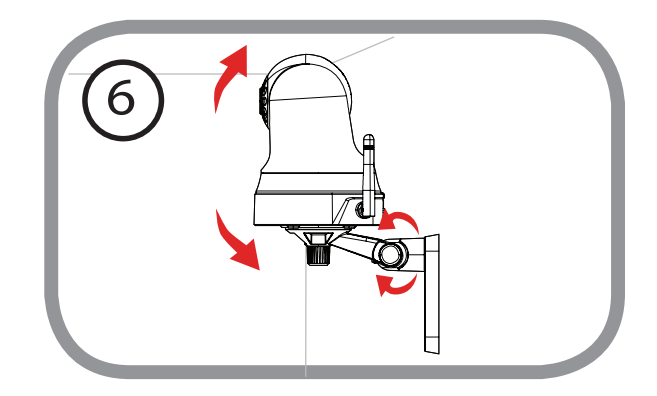

# <span id="page-21-1"></span>**mydlink**

<span id="page-21-0"></span>Nach Registrierung Ihrer DCS-5030L Kamera in einem mydlink-Konto mithilfe der mydlink Lite-App können Sie aus der Ferne (remote) über die Website **www.mydlink.com** auf Ihre Kamera zugreifen. Sobald Sie sich in Ihrem mydlink-Konto angemeldet haben, wird ein Fenster, das dem folgenden ähnlich ist, angezeigt:

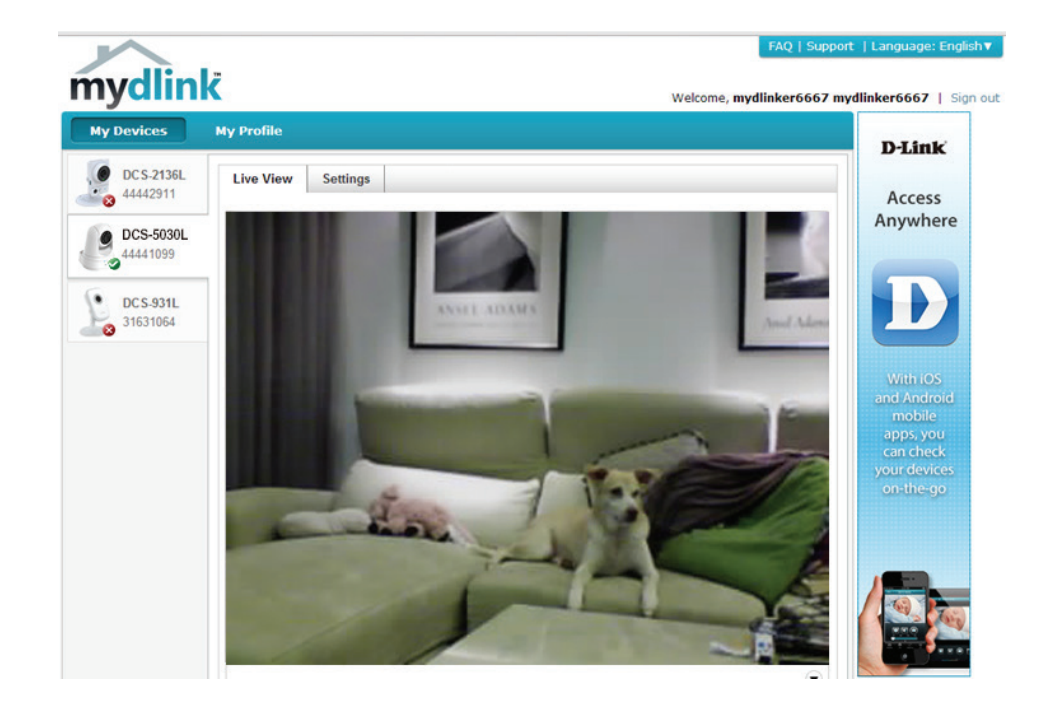

# <span id="page-22-0"></span>**Konfiguration Verwendung der Web-Konfigurationsoberfläche**

Nachdem Sie die Einrichtung mit der mydlink Lite Mobile App oder der konfigurationsfreien Einrichtung abgeschlossen haben, ist Ihre Kamera einsatzbereit. Über die integrierte Web-Konfigurationsoberfläche können Sie einfach auf Ihre DCS-5030L zugreifen und konfigurieren. Es stehen Ihnen die folgenden zwei Möglichkeiten für den Zugriff auf die webbasierte Konfigurationsoberfläche zur Verfügung:

- Melden Sie sich in Ihrem mydlink-Konto an, um auf die Konfigurationsoberfläche Ihrer Kamera zuzugreifen.
- Sie können auch lokal darauf zugreifen, indem Sie die IP-Adresse Ihrer Kamera in einen Webbrowser eingeben, zum Beispiel in Internet Explorer<sup>®</sup>. Um sich anzumelden, geben Sie den Benutzernamen **admin** und das von Ihnen im Assistenten zur Installation der Kamera erstellte Kennwort ein. Haben Sie kein Kennwort erstellt, lassen Sie das Feld zur Angabe des Kennworts leer. Klicken Sie nach Eingabe Ihres Kennworts auf **OK**.

**Hinweis**: Wenn Sie Ihre Kamera direkt mit Ihrem PC verbinden oder Sie die Kamera in einem geschlossenen Netzwerk verwenden, ist die Standard-IP-Adresse **192.168.0.20**. Ist die Kamera jedoch mit einem Router oder Netzwerk verbunden, wurde möglicherweise eine andere IP-Adresse zugewiesen.

<span id="page-22-1"></span>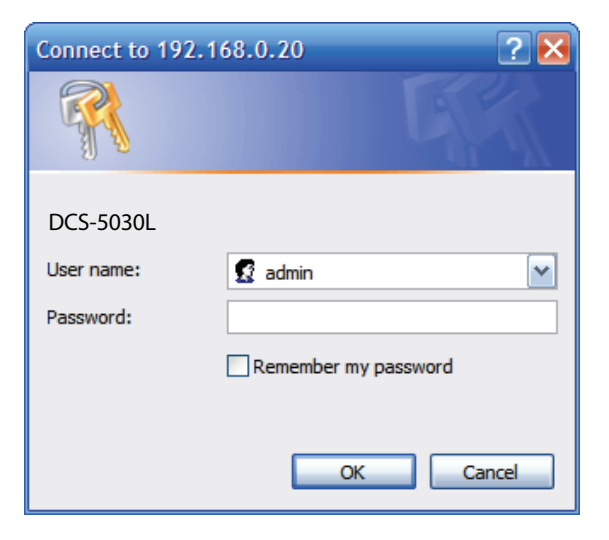

# **Live Video**

<span id="page-23-0"></span>Der Live-Videobildschirm zeigt Ihnen das Live-Video Ihrer Kamera. Informationen zum Konfigurieren Ihres Live-Video-Streams finden Sie unter **[Video auf Seite 36](#page-35-1)**.

**Videokomprimierungsformat:** Klicken Sie auf die Optionsschaltfläche **H.264** oder **MJPEG**, um auszuwählen, welcher Stream angezeigt werden soll.

**Schwenk-/** Klicken Sie auf die Richtungspfeile auf der Schwenk-/ Neigerichtungsschaltfläche: Neigerichtungsschaltfläche, um die Schwenk- und Neigefunktionen der Kamera manuell zu steuern. Sie können zu jeder Zeit auf die Mitte der Schaltfläche **Home** klicken, um die Kamera auf ihre Ausgangsposition zurückzusetzen.

- Go to (Zur Position): Wählen Sie eine der voreingestellten Positionen vom Dropdown-Menü, um die Kamera auf diese Position zu setzen. Voreinstellungen von Positionen können im Bereich **Kamerasteuerung** des Menüs **Setup** vorgenommen werden.
- Pan Step (Schwenkschritt): Wählen Sie die Schrittgröße für die Schwenkbewegung für jedes Klicken auf einen Pfeil (nach oben/nach unten) auf der Schwenk-/ Neigerichtungsschaltfläche.
	- Tilt Step (Neigeschritt): Wählen Sie die Schrittgröße für die Neigebewegung für jedes Klicken auf einen Pfeil (links/rechts) auf der Schwenk-/Neigerichtungsschaltfläche.
		- Language (Sprache): Sie können die gewünschte Sprache für Ihre webbasierte Benutzeroberfläche von diesem Dropdown-Menü wählen.
			- **Zoom:** Klicken Sie auf diese Schaltflächen, um den Grad des digitalen Zoom für das Bild anzugeben.
			- **Audio:** Klicken Sie auf diese Schaltflächen, um die Audiowiedergabe ein- und auszuschalten.

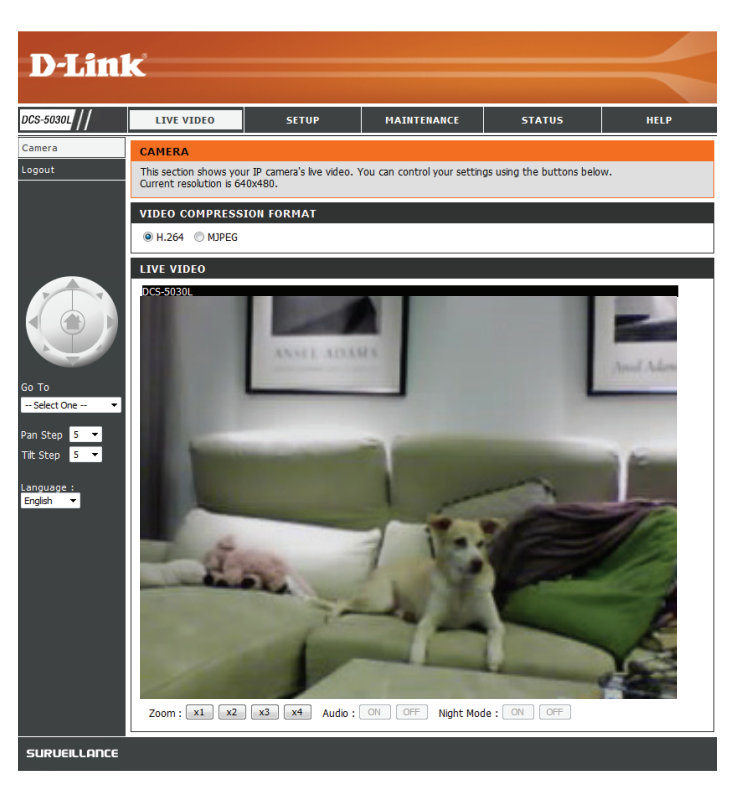

Nachtmodus: Sofern Sie den Nachtmodus auf "Manuell" eingerichtet haben, können Sie mithilfe dieser Schaltflächen die Nachtmodusfunktion ein- bzw. ausschalten.

> **Hinweis:** Sollte das Live-Bild verschwommen oder unscharf erscheinen, können Sie den Fokus manuell einstellen, indem Sie den Blendenring drehen, der das Kameraobjektiv umschließt.

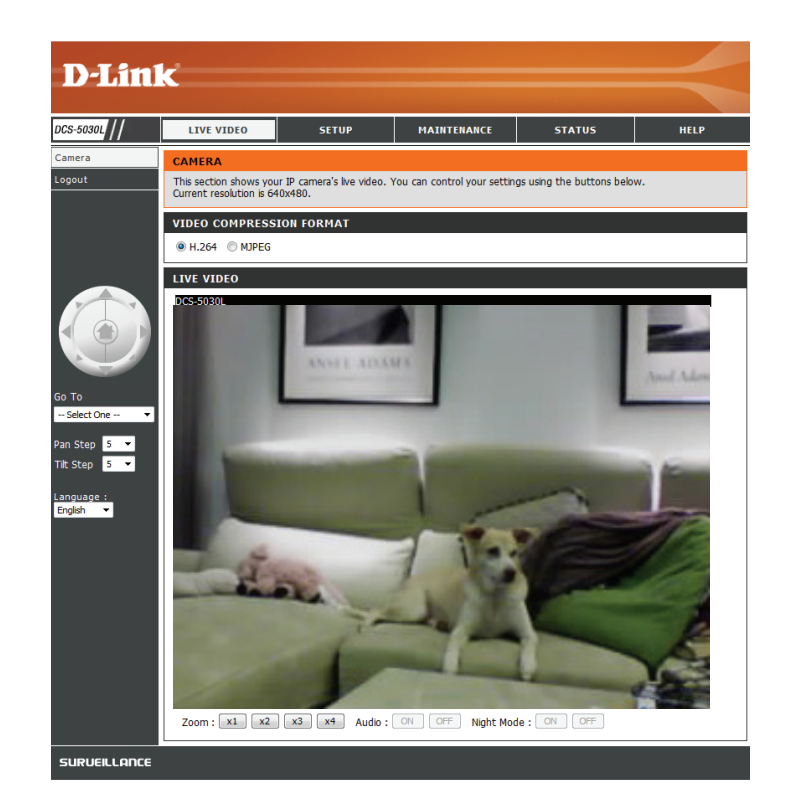

# **Einrichtungsassistent**

<span id="page-25-0"></span>Sie können die Internetverbindung mit dem **Einrichtungsassistenten für die Internetverbindung** konfigurieren, der schrittweise Anleitungen enthält. Ansonsten können Sie Ihre Verbindung manuell mit dem **Manual Internet Connection Setup** (Manuelle Einrichtung der Internetverbindung) konfigurieren.

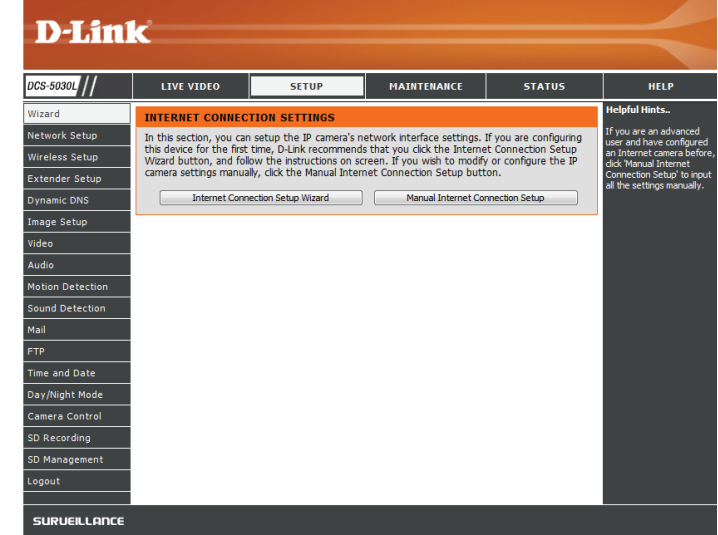

## **Einrichtungsassistent für die Internetverbindung**

<span id="page-26-0"></span>Dieser Assistent führt Sie Schritt für Schritt durch den Konfigurationsprozess Ihrer neuen D-Link-Kamera und hilft Ihnen, eine Verbindung der Kamera zum Internet herzustellen.

Klicken Sie auf **Next** (Weiter), um fortzufahren.

Wählen Sie, welche Art der Internetverbindung die Kamera verwenden sollte:

- **• DHCP Connection (DHCP-Verbindung) (Standard)**: Wenn die Verbindung über einen Router erfolgt oder wenn Sie nicht sicher sind, welche Verbindung Sie verwenden sollen, wählen Sie DHCP-Verbindung.
- **• Static IP Address (Statische IP-Adresse)**: Ermöglicht die manuelle Eingabe Ihrer Netzwerkeinstellungen für die Kamera. Wählen Sie diese Option, wenn Ihr Internetdienstanbieter oder Netzwerkadministrator Ihnen eine Reihe vordefinierter IP-Adressen bereitgestellt hat. Wenn Sie nicht sicher sind, welche Einstellungen Sie eingeben sollen, fragen Sie bei Ihren Internetdienstanbieter oder Netzwerkadministrator nach.
- **• PPPoE Connection (PPPoE-Verbindung)**: Wenn die Kamera direkt an ein DSL-Modem angeschlossen ist, müssen Sie möglicherweise PPPoE verwenden. Geben Sie den Benutzernamen und das Kennwort ein, die Sie von Ihrem Internetdienstanbieter erhalten haben.

Klicken Sie auf **Next** (Weiter), um fortzufahren.

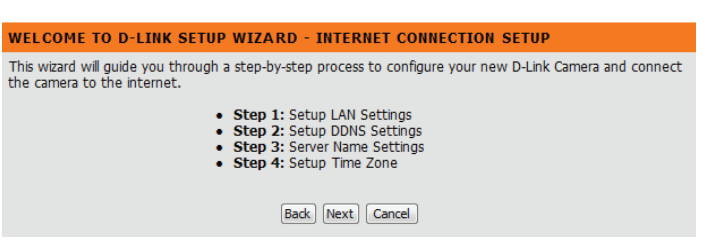

Please **PPP<sub>O</sub>F** recom  $tan m<sub>2</sub>$ 

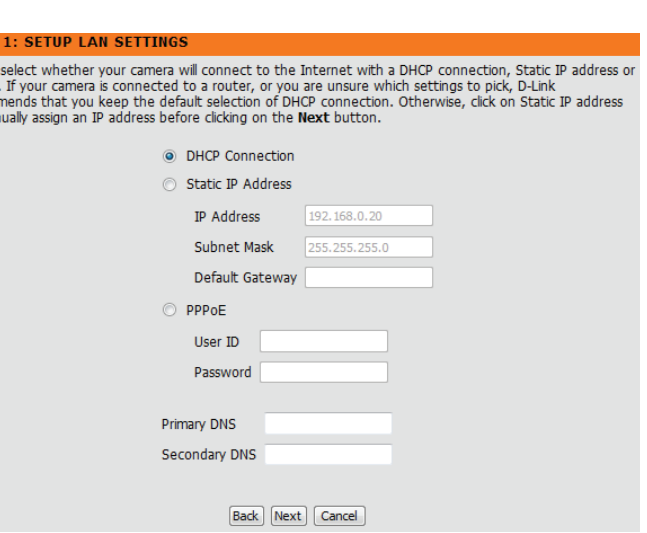

Wenn Sie ein dynamisches DNS-Konto haben und möchten, dass die Kamera Ihre IP-Adresse automatisch aktualisiert, wählen Sie **Enable** (Aktivieren) aus und geben Ihre Host-Informationen ein. Wählen Sie andernfalls einfach **Disable** (Deaktivieren) aus.

Klicken Sie auf **Next** (Weiter), um fortzufahren.

Geben Sie einen Namen für Ihre Kamera ein. Klicken Sie auf **Next** (Weiter), um fortzufahren.

Stellen Sie die richtige Zeit ein, um sicherzustellen, dass alle Ereignisse zur richtigen Zeit ausgelöst, erfasst und geplant werden. Klicken Sie auf **Next** (Weiter), um fortzufahren.

Diese Seite zeigt Ihre konfigurierten Einstellungen an. Klicken Sie auf **Apply** (Übernehmen), um Ihre Änderungen zu speichern und zu aktivieren, oder auf **Back** (Zurück), um Ihre Einstellungen zu ändern.

#### **STEP 2: SETUP DDNS SETTINGS** If you have a Dynamic DNS account and would like your camera to update the IP address automatically enable DDNS and enter your host information below. Click on the Next button to continue.

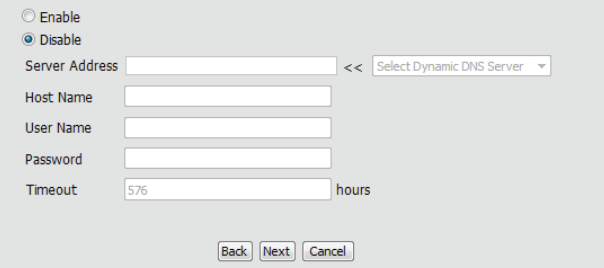

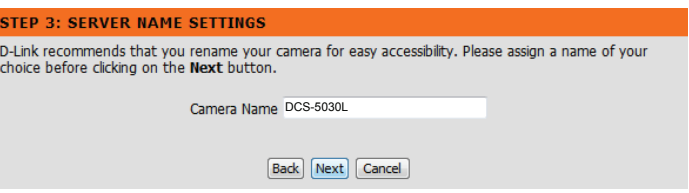

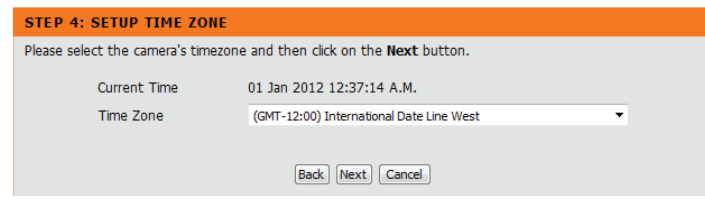

#### **STEP 5: SETUP COMPLETE**

Here is a summary of your camera settings. Click Back to modify the settings, or click Apply if all settings are correct. It is recommended you write down this information for future access or reference.

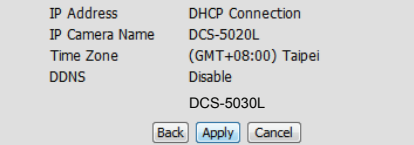

## **Netzwerkeinrichtung**

<span id="page-28-0"></span>In diesem Abschnitt können Sie Ihre Netzwerkeinstellungen konfigurieren.

- DHCP: Wählen Sie diese Verbindung, wenn Sie einen DHCP-Server auf Ihrem Netzwerk haben und möchten, dass Ihrer Kamera automatisch eine dynamische IP-Adresse zugewiesen wird.
- Statischer IP- Wählen Sie diese Art der Verbindung, falls Ihnen Ihr Internetdienstanbeiter Client: oder Netzwerkadministrator eine statische oder feste IP-Adresse und andere Netzwerkinformationen für Ihre Kamera bereitgestellt hat. Klicken Sie auf das Optionsfeld **Static IP Address** (Statische IP-Adresse), um diese Methode zu aktivieren.

#### **IP-Adresse:** Die feste IP-Adresse

**Subnetzmaske:** Der Standardwert ist 255.255.255.0. Wird verwendet, um festzustellen, ob das Ziel das gleiche Subnetz ist.

**Standard-Gateway:** Das Gateway, das zum Weiterleiten von Daten an Ziele in einem anderen Subnetz verwendet wird. Ungültige Gateway-Einstellungen können zu Fehlern bei Übertragungen zu einem anderen Subnetz führen.

**Primärer DNS:** Primärer Domänennamen-Server, der Namen in IP-Adressen übersetzt.

**Sekundärer DNS:** Sekundärer Domänennamen-Server zur Unterstützung des Primären DNS.

PPPoE (PPPoE Klicken Sie, wenn Sie eine Verbindung zum Internet mithilfe einer PPoEaktivieren): Verbindung herstellen müssen, auf das Optionsfeld PPoE und geben Sie den Benutzernamen und das Kennwort ein, die Ihnen von Ihrem Internetdienstanbieter oder Netzwerkadministrator mitgeteilt worden sind.

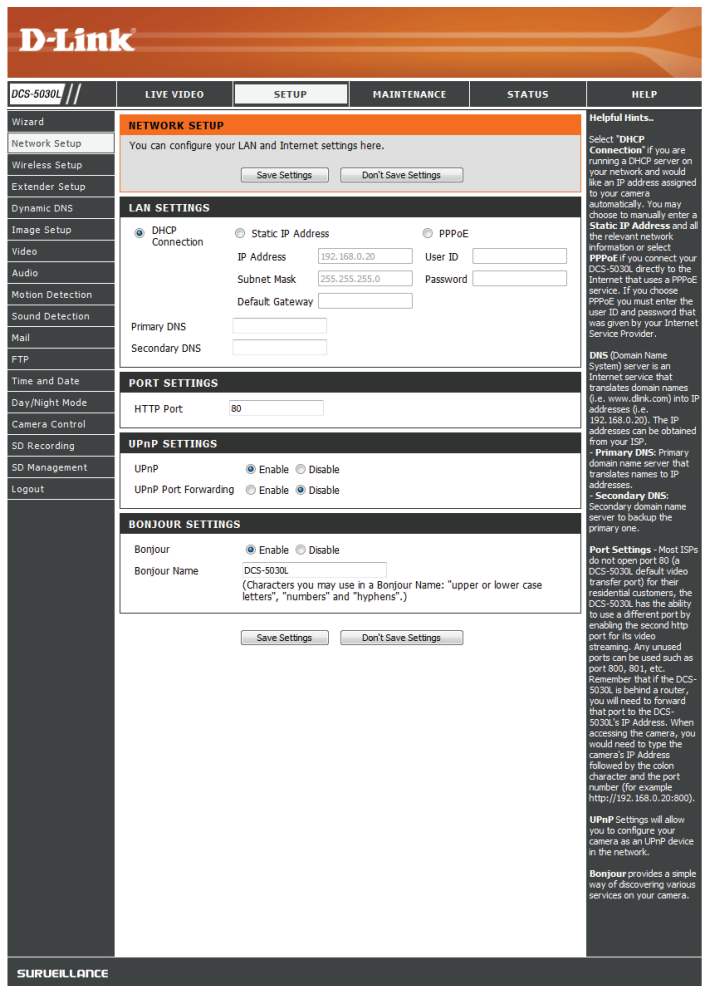

Port Settings Sie können einen zweiten HTTP-Port konfigurieren, mit dem Sie sich über einen Standard-Webbrowser mit Ihrer Kamera verbinden können. **(Port-**Einstellungen) Der Port kann auf einen anderen als den standardmäßigen TCP-Port 80 eingestellt werden. Ein entsprechender Port muss auf dem Router geöffnet werden. Wenn zum Beispiel der Port in 1010 geändert wird, muss http://192.168.0.100:1010 anstelle nur "http://192.168.0.100" eingegeben werden.

UPnP Settings Aktivieren Sie diese Einstellung, um Ihre Kamera als UPnP-Gerät im (UPnP- Netzwerk zu konfigurieren. Sie können auch die UPnP-Portweiterleitung Einstellungen): aktivieren.

Bonjour Settings Aktivieren Sie diese Einstellung, damit Ihre Kamera vom Bonjour Service (Bonjour- erkannt werden kann. Sie können auch einen Bonjour-Namen für das Einstellungen): Gerät angeben.

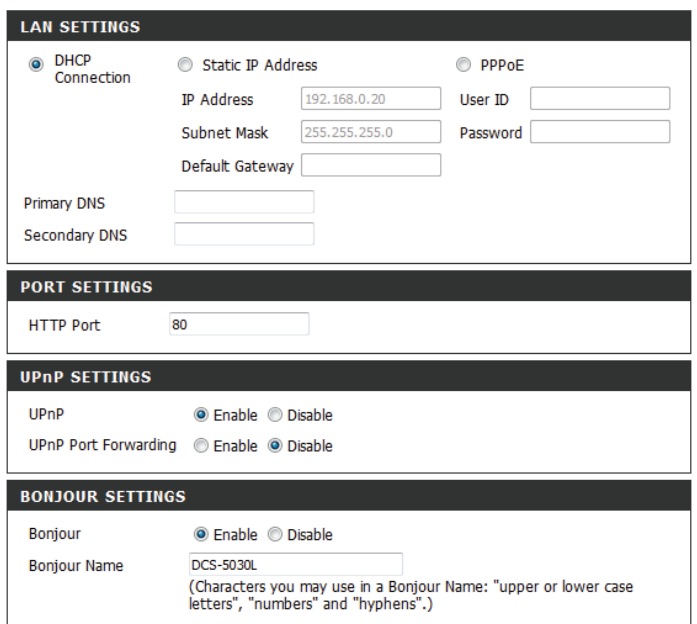

## **Einrichtung des Wireless-Netzes**

<span id="page-30-0"></span>In diesem Abschnitt können Sie die Einstellungen für die Wireless-Verbindung Ihrer Kamera konfigurieren.

Wireless aktivieren: Markieren Sie dieses Kästchen, damit Ihre Kamera drahtlos eine Verbindung zu dem Netzwerk herstellen kann.

- Geben Sie den Namen (SSID) des drahtlosen Netzwerks ein, zu **SSID:** dem Sie eine Verbindung herstellen möchten. Sie können auch auf die Schaltfläche **Site Survey** (Standortübersicht) unten klicken, um ein verfügbares Netzwerk auszuwählen und die Einstellungen automatisch einzugeben.
- Wählen Sie, wenn Sie **Ad-Hoc** als Verbindungsmodus verwenden, **Kanal:** denselben Kanal aus, der von Ihrem drahtlosen Netzwerk verwendet wird.

Connection Mode Wählen Sie den Verbindungsmodus, der von Ihrem drahtlosen (Verbindungsmodus): Netzwerk verwendet wird. In den meisten Fällen sollten Sie **Infrastructure** (Infrastruktur) auswählen. **Ad-Hoc** wird nur verwendet, wenn die Kamera direkt an einen anderen PC oder ein anderes Gerät ohne Verwendung eines Routers oder Access Points angeschlossen ist.

Standortübersicht: Wenn Sie auf diese Schaltfläche klicken, können Sie ein verfügbares drahtloses Netzwerk zur Herstellung einer Verbindung auswählen und die erforderlichen Einstellungen werden für Sie ausgefüllt.

Wireless Security Mode Wählen Sie den drahtlosen Sicherheitsmodus, der von Ihrem (Sicherheitsmodus für drahtlosen Netzwerk verwendet wird. Wenn Sie WEP oder WPA-PSK/ drahtlose Netze): WPA2-PSK auswählen, geben Sie das Kennwort für Ihr drahtloses Netzwerk in das angezeigte Textfeld ein.

<span id="page-30-1"></span>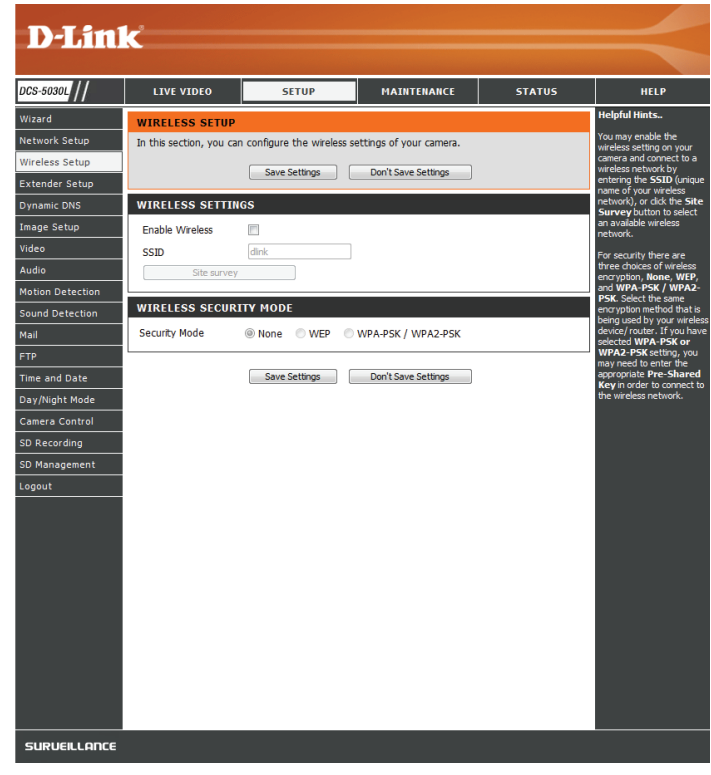

# **Extender-Einrichtung**

<span id="page-31-0"></span>In diesem Abschnitt können Sie den Extender-Modusfunktion Ihrer Kamera einrichten und konfigurieren. Mithilfe des Extender-Modus kann Ihre Kamera den Bereich Ihres bestehenden drahtlosen Netzwerks erweitern, indem das Signal wiederholt wird. Sie können denselben Netzwerknamen und dieselben Einstellungen wie bei Ihrem vorhandenen drahtlosen Netzwerk verwenden oder Sie können diese neu erstellen.

Enable Extender Markieren Sie dieses Kästchen, um den Extender-Modus zu aktivieren. **Mode (Extender-Modus aktivieren):**

Name des Es wird der Name des drahtlosen Haupt-Netzwerks, mit dem die Kamera drahtlosen Haupt- verbunden ist und das erweitert wird, angezeigt. **Netzwerks:**

#### Wählen Sie eine Option: **Name des**

**erweiterten drahtlosen Netzwerks:**

- **• Same as Host Wireless Network Name** (**Gleich dem drahtlosen Haupt-Netzwerknamen)**: Ihr erweitertes Netzwerk verwendet denselben Namen und dieselben Einstellungen wie Ihr Haupt-Netzwerk. Ihre Geräte können dieselben Drahtlosinformationen sowohl für die Verbindung mit Haupt- als auch mit erweiterten Netzwerken verwenden.
	- **• Create a New Wireless Network Name (Neuen Namen für das drahtlose Netzwerk erstellen**): Damit können Sie den Namen und die Sicherheit, die für das erweiterte Netzwerk verwendet werden, manuell festlegen. Sie müssen diese Informationen für jedes drahtlose Gerät hinzufügen, das sich mit diesem erweiterten Netzwerk verbindet.

Maximale Anzahl Stellen Sie die maximale Anzahl an Clients ein, die sich mit dem erweiterten Clients, die sich Netzwerk verbinden dürfen. **verbinden dürfen:**

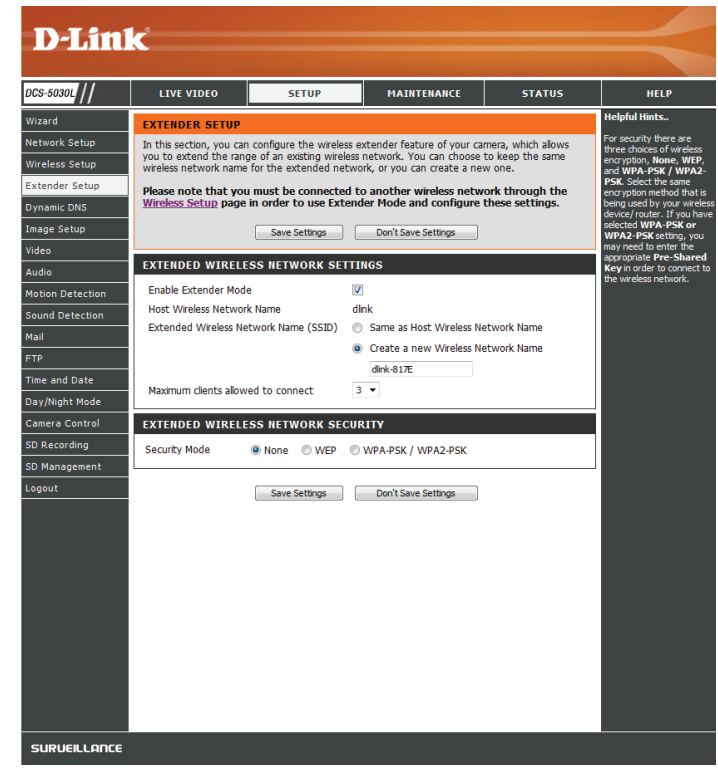

- Sicherheitsmodus: Wenn Sie Create a New Wireless Network Name (Neuen Namen für das drahtlose Netzwerk erstellen) auswählen, können Sie Ihre drahtlosen Sicherheitsoptionen hier einstellen.
	- **• None** (Keine) Es wird keine Verschlüsselung für drahtlose Verbindungen aktiviert. Alle Daten, die über die drahtlose Verbindung gesendet werden, können von Dritten eingesehen werden.
	- **• WEP** WEP ist die einfachste Form einer Verschlüsselung drahtlos gesendeter Daten und sollte nur verwendet werden, wenn Ihre Geräte die WPA/WPA2-Verschlüsselung nicht unterstützen.
	- **• WPA/WPA2** Dies ist zum gegenwärtigen Zeitpunkt die am höchsten entwickelte Verschlüsselungsmethode. Geben Sie einen Pre-Shared Key (PSK/Kennwort) in das dafür vorgesehene Feld ein. Drahtlose Clients benötigen dieses Kennwort, um auf das erweiterte Netzwerk zuzugreifen.

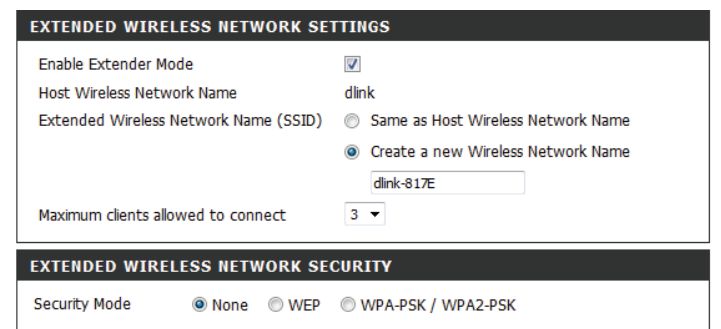

# **DynDNS (DDNS)**

<span id="page-33-0"></span>In diesem Abschnitt können Sie die DDNS-Einstellung für Ihre Kamera vornehmen. DDNS ermöglicht es allen Benutzern, mit einem Domänennamen anstelle einer IP-Adresse auf Ihre Kamera zuzugreifen.

Aktivieren: Klicken Sie darauf, um die DDNS-Funktion zu aktivieren.

Server-Adresse: Wählen Sie aus dem Pulldown-Menü Ihren Dynamischen DNS-Server.

Host-Name: Geben Sie den Hostnamen des DDNS-Servers ein.

- Benutzername: Geben Sie Ihren Benutzernamen oder die E-Mail-Adresse ein, die zum Verbinden mit dem DDNS verwendet wird.
	- Kennwort: Geben Sie Ihr Kennwort ein, das zum Verbinden mit dem DDNS-Server genutzt wird.
- Zeitüberschreitung: Bietet Ihnen die Möglichkeit, die regelmäßige Aktualisierungszeit für die DDNS-Addresse anzugeben.

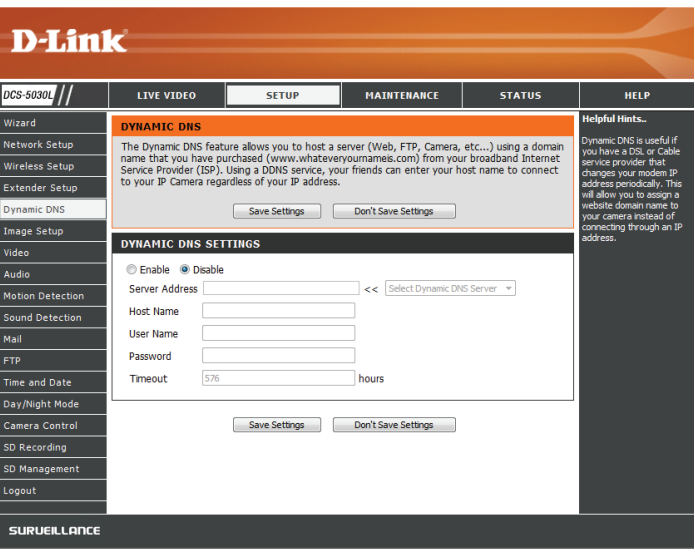

# **Bildeinrichtung**

<span id="page-34-0"></span>In diesem Abschnitt können Sie die Bildeinstellungen für Ihre Kamera vornehmen.

Enable Antiflicker Wenn Lichter in Ihrem Kameravideo flimmern, sollten Sie versuchen, (Antiflimmern die Antiflimmerfunktion zu aktivieren. Sonst sollten Sie dies deaktiviert aktivieren): lassen.

Flip Image (Bild Markieren Sie dieses Kästchen, um das Videobild umzudrehen. **umdrehen):** 

Spiegeln: Dreht das Video horizontal.

**Hinweis**: Wenn die Kamera auf dem Kopf stehend montiert wird, sollten sowohl Flip Image (Bild umdrehen) als auch Mirror (Spiegeln) markiert sein.

Brightness Control Hiermit können Sie die Helligkeitsstufe anpassen. Wählen Sie eine (Helligkeitssteuerung): Einstellung zwischen -5 und +5.

Contrast Control Hiermit können Sie die Kontraststufe anpassen. Wählen Sie eine (Kontraststeuerung): Einstellung zwischen -5 und +5.

Saturation Control Hiermit können Sie die Sättigungsstufe anpassen. Wählen Sie eine (Sättigungssteuerung): Einstellung zwischen -5 und +5.

<span id="page-34-1"></span>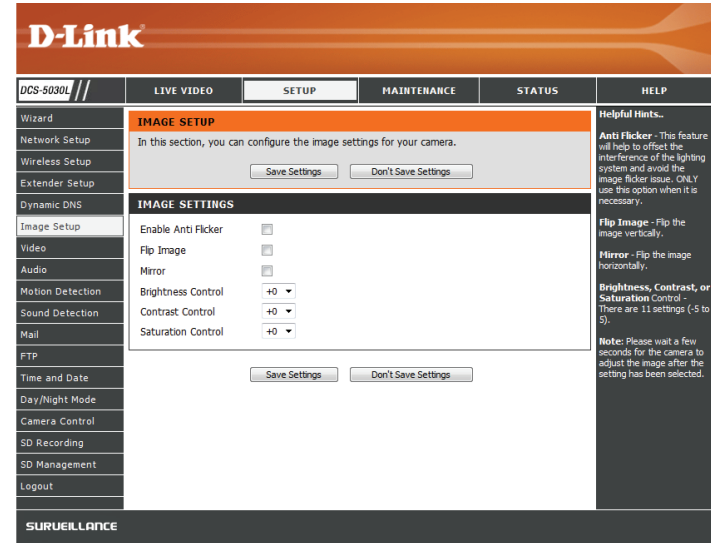

## **Video**

<span id="page-35-0"></span>In diesem Abschnitt können Sie die Videoeinstellungen für Ihre Kamera vornehmen.

**Video Profile**  In diesem Bereich können Sie die Optionen **Resolution** (Auflösung), **(Videoprofil): FPS** (Bildfrequenz) und **Quality** (Qualität) ändern.

**Encode Type**  Ihre Kamera hat getrennte Einstellungen für H.264- und MJPEG-**(Verschlüsselungstyp):** Videostreams.

Resolution (Auflösung): Wählen Sie die gewünschte Videoauflösung aus drei Formaten aus: **1280 x 720, 640 x 480 und 320 x 240**. Höhere Einstellungen bieten bessere Qualität, benötigen aber mehr Bandbreite beim Streamen.

> **Bitrate** Wählen Sie die gewünschte Bitrate für die Videoaufnahmen. Höhere Einstellungen der Bitrate verbessern die Bildqualität, benötigen aber mehr Bandbreite beim Streamen.

**Frame Rate**  Wählen Sie die Bildfrequenz (FPS) aus, die für den Videostream **(Bildfrequenz):** verwendet werden soll. Höhere Einstellungen bieten bessere Qualität, benötigen aber mehr Bandbreite beim Streamen.

**JPEG Quality (JPEG-**Sie haben die Wahl zwischen fünf Bildqualitäten: **Very High** (Sehr **Qualität):** hoch), **High** (Hoch), **Medium** (Mittel), **Low** (Niedrig) und **Very Low** (Sehr niedrig).

**Default View Mode**  Wählen Sie auf der Seite **Live Video** die Standardkodierung aus, die **(Standardanzeigemodus):** beim Ansehen des Videos verwendet werden soll.

> Light Frequency Wählen Sie die Frequenz der Beleuchtung und des Stroms, um **(Lichtfrequenz):** Bildflimmern zu reduzieren.

<span id="page-35-1"></span>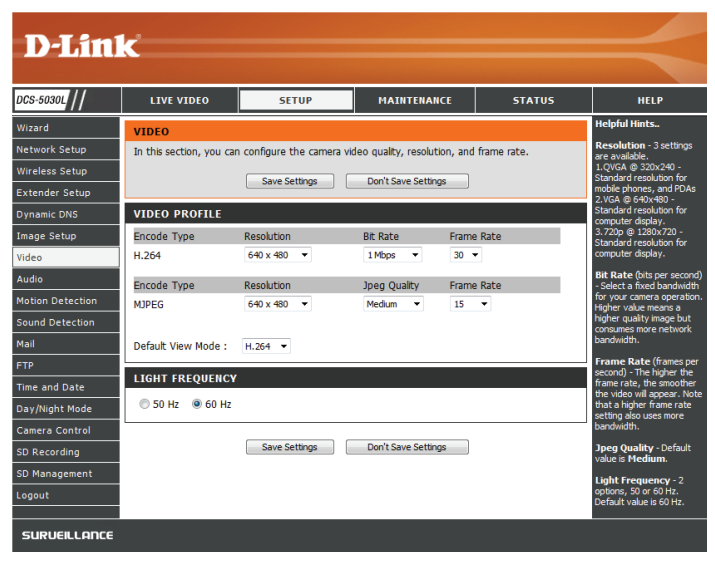

## **Audio**

<span id="page-36-0"></span>In diesem Abschnitt können Sie die Toneinstellungen für Ihre Kamera anpassen.

**Hinweis:** Es kann ein paar Sekunden dauern, bis die Kamera den Ton nach Vornahme der Änderungen angepasst hat.

**Audioeinstellungen:** Sie können das Einspeisen der Audiodaten aktivieren (**Enable**) oder deaktivieren (**Disable**).

**Volume Settings**  Wählen Sie die gewünschte Lautstärke als Prozentwert aus. **(Lautstärke):**

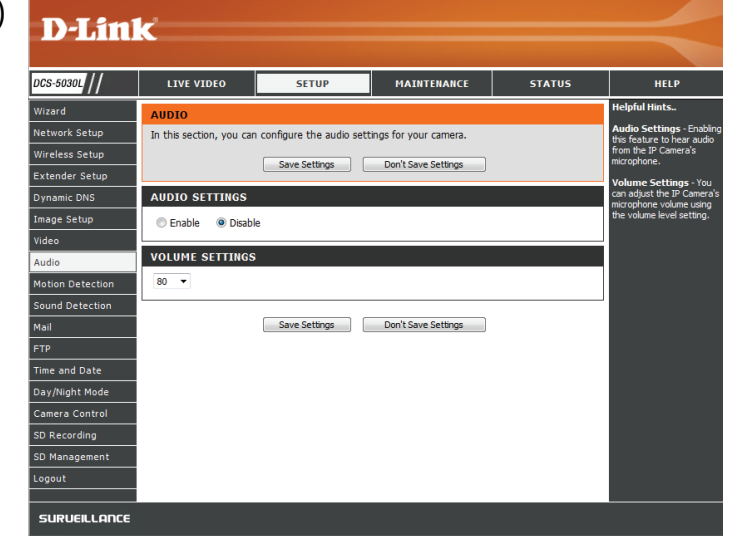

## **Bewegungserkennung**

<span id="page-37-0"></span>Mit der Bewegungserkennung können Sie Bereiche des Videos Ihrer Kamera kennzeichnen, die auf Bewegung hin überwacht werden sollen. Dies kann für die Auslösung von Schnappschüssen oder Aufnahmen verwendet werden. Nähere Informationen finden Sie unter **[E-Mail auf Seite 40](#page-39-1)** und **[FTP auf Seite 43](#page-42-1)**.

**Motion Detection**  Wählen Sie, ob Sie die Bewegungserkennungsfunktion Ihrer **(Bewegungserkennung):** Kamera aktivieren oder deaktivieren möchten.

> **Zeit:** Geben Sie an, ob die Bewegungserkennung immer (**Always**) aktiviert sein soll oder gemäß eines Zeitplans (**Schedule**), den Sie festlegen.

**Empfindlichkeit:** Geben Sie an, welcher Unterschiedswert erforderlich ist, um zu bestimmen, ob eine Bewegung vorgelegen hat.

**Detection Areas**  Klicken Sie mit der Maus in die Bereiche des Videos, die zur **(Bewegungserkennungsbereich):** Bewegungserkennung überwacht werden sollen.

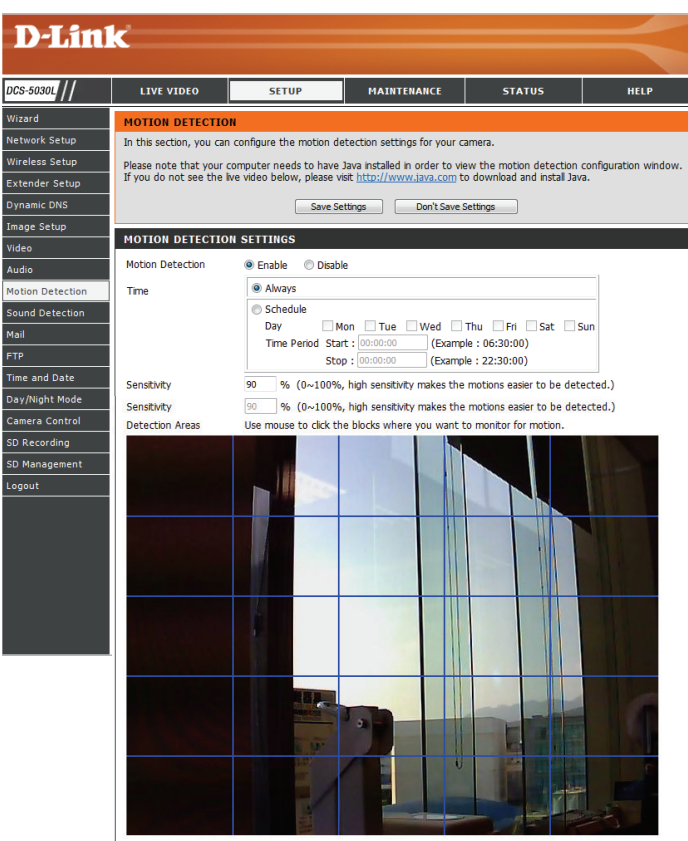

Save Settings Don't Save Settings

# **Schallpegelerkennung**

<span id="page-38-0"></span>Mit Schallpegelerkennung können Sie laute Geräusche in dem Bereich erkennen, die zum Auslösen von Schnappschüssen oder Aufnahmen verwendet werden können. Nähere Informationen finden Sie unter **[E-Mail auf Seite 40](#page-39-1)** und **[FTP auf Seite 43](#page-42-1)**.

Schallpegelerkennung: Wählen Sie, ob Sie die Schallpegelerkennung Ihrer Kamera aktivieren oder deaktivieren möchten.

- **Zeit:** Geben Sie an, ob die Schallpegelerkennung immer (**Always**) aktiviert sein soll oder gemäß eines Zeitplans (**Schedule**), den Sie festlegen.
- Erkennungsschwelle: Geben Sie die Lautstärke an, die das Geräusch überschreiten muss, um die Schallpegelerkennung auszulösen. Die Grafik unten auf der Seite zeigt die aktuellen Lautstärkepegel (in db), die von der Kamera erkannt werden.

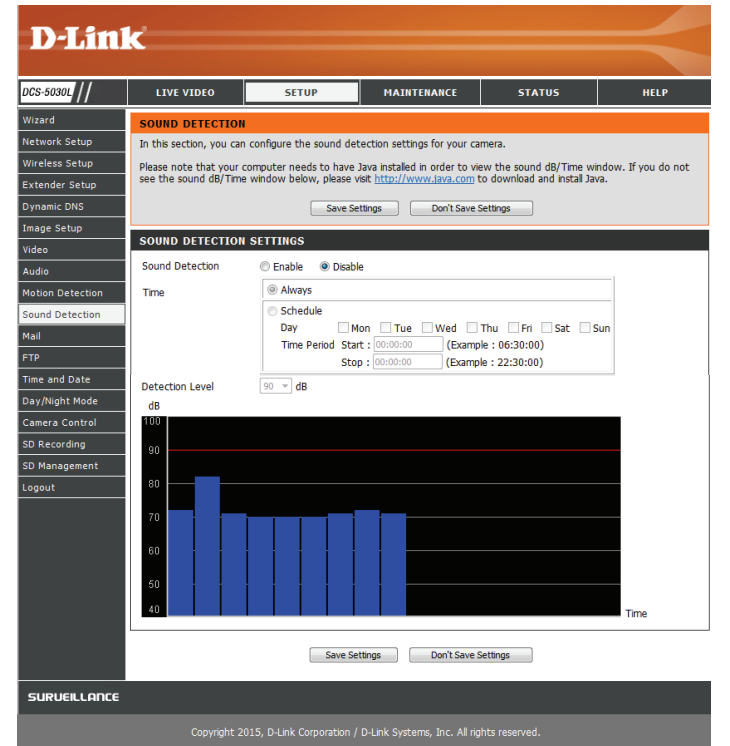

# **E-Mail**

<span id="page-39-0"></span>In diesem Abschnitt können Sie Ihre Kamera so konfigurieren, dass sie Schnappschüsse und Videoclips an eine E-Mail-Adresse sendet. Wenn Sie nicht sicher sind, welche Einstellungen Sie verwenden sollen, fragen Sie bei Ihrem Internetdienstanbieter nach.

**SMTP-**Dies ist der Domänenname oder die IP-Adresse Ihres externen E-Mail-Serveradresse: Servers.

**SMTP Server**  Ermöglicht die Angabe des Ports für den SMTP Server. Der Standardwert ist **Port:** 25. Er sollte nur auf Anraten Ihres E-Mail-Dienstanbieters geändert werden.

**E-Mail Adresse**  Dies ist die E-Mail-Adresse, die als Absender für Ihre Benachrichtigungs**des Absenders:** E-Mails angegeben wird.

**E-Mail Adresse**  Dies ist die E-Mail-Adresse, an die Ihre Benachrichtigungs-E-Mails gesendet **des Empfängers:** werden. **Benutzername:**

Kennwort: Wenn der SMTP-Server eine Authentifizierung verlangt, geben Sie Ihren Benutzernamen ein.

> Wenn der SMTP-Server eine Authentifizierung verlangt, geben Sie Ihr Kennwort ein.

> Wenn Sie beispielsweise Gmail mit SSL-TLS für die E-Mail-Benachrichtigungen verwenden möchten, gehen Sie wie folgt vor:

> **Schritt 1** - Geben Sie "smtp.gmail.com" in das Feld "SMTP Server Address" (SMTP-Serveradresse) ein. **Schritt 2** - Ändern Sie die SMTP-Server-Portnummer von 25 in 465. **Schritt 3** - Geben Sie Ihre gmail E-Mail-Adresse in das Feld "Sender E-mail Address" (E-Mail-Adresse des Absenders) ein. **Schritt 4** - Geben Sie die Ziel-E-Mail-Adresse in das Feld "Receiver E-mail Address" (E-Mail-Adresse des Empfängers) ein.

<span id="page-39-1"></span>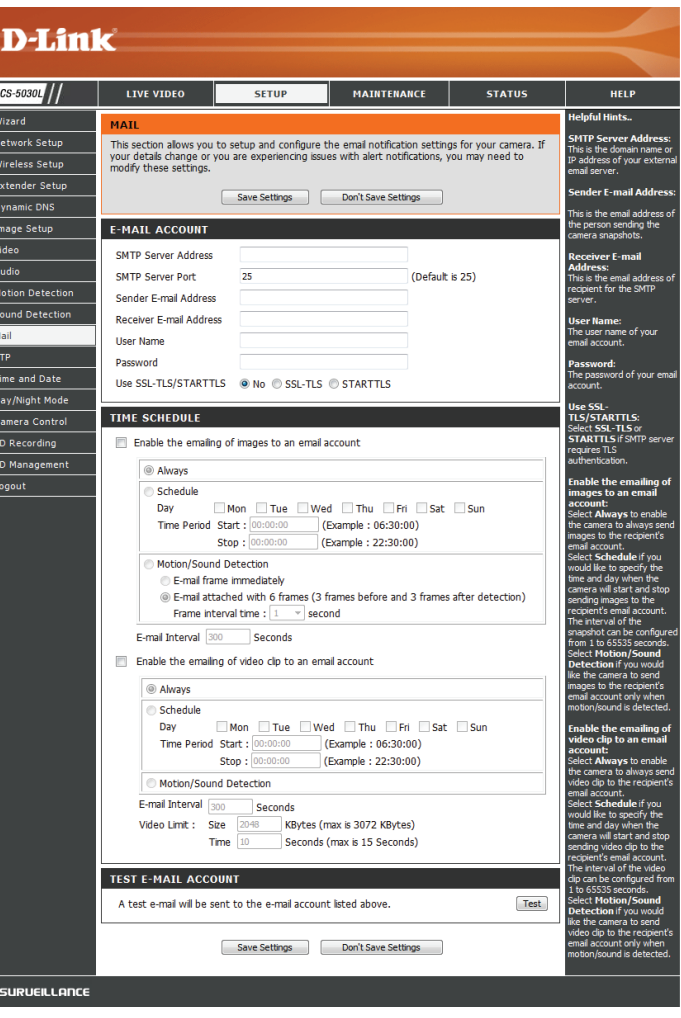

**Schritt 5** - Geben Sie den für den Zugriff auf den SMTP-Server erforderlichen Benutzernamen ein.

**Schritt 6** - Geben Sie das für den Zugriff auf den SMTP-Server erforderliche Kennwort ein.

**Schritt 7** - Wählen Sie **SSL-TLS** aus und klicken Sie auf **Save Settings** (Einstellungen speichern).

**Schritt 8** - Klicken Sie auf **Test**, um eine Test-E-Mail an das oben angegebene E-Mail-Konto zu senden.

**Hinweis**: Sie können auch **STARTTLS** verwenden. Die SMTP-Server-Portnummer ist dann **587**.

**Hinweis**: Wenn Sie einen Yahoo SMTP-Server verwenden möchten, unterscheidet sich die SMTP-Serveradresse je nach registrierter Region und nur SMTP-Port **465** wird für **SSL-TLS** unterstützt.

**Das Senden von**  Wenn Sie dies aktivieren, können Momentaufnahmen auf verschiedene **Bildern auf ein E-Mail**  Weise an Sie per E-Mail gesendet werden:

**Konto aktivieren:**

- Wenn Sie **Always** (Immer) auswählen, werden Momentaufnahmen kontinuierlich entsprechend dem festgelegten **E-mail Interval** (E-Mail-Intervall) gesendet.
- Wenn Sie **Schedule** (Zeitplan) auswählen, können Sie angeben, wann das Senden der Momentaufnahmen per E-Mail begonnen und wann es beendet werden soll.
- Wählen Sie **Motion/Sound Detection** (Bewegungs-/Tonerkennung) aus, wenn die Kamera nur dann Bilder per E-Mail senden soll, wenn eine Bewegung oder ein Geräusch erkannt wird. Sie können auswählen, ob Sie einen Schnappschuss sofort per E-Mail senden oder 6 Schnappschüsse zusammen, mit 3 Bildern vor und nach Erkennung der Bewegung/des Tons. Sie können außerdem die **Frame interval time** (Frame-Intervallzeit) einstellen, um anzugeben, wie weit die Momentaufnahmen auseinander liegen sollen.

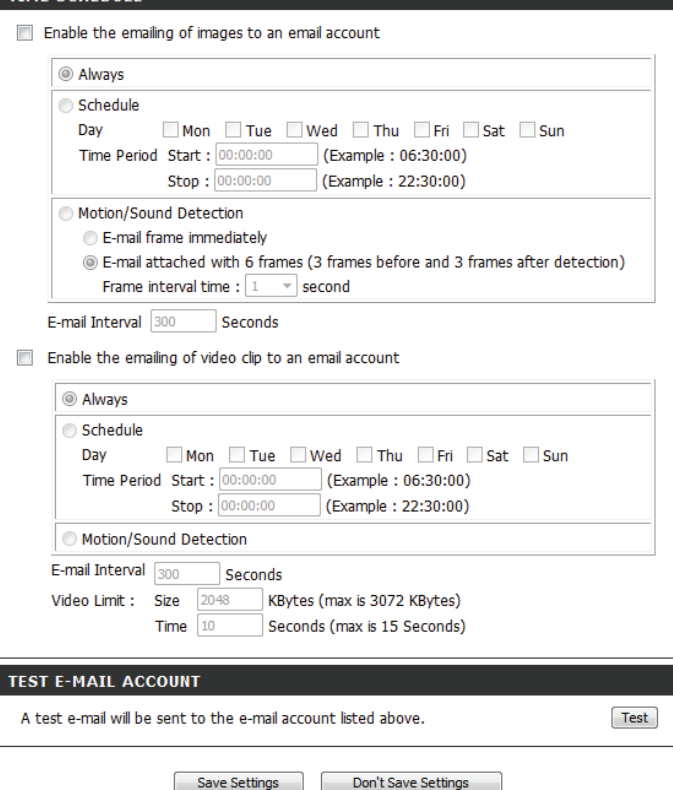

TIME SCHEDULE

**E-Mail-Intervall:** Dadurch wird das Limit festgelegt, wie häufig, E-Mail-Benachrichtigungen gesendet werden. Es kann von 1 bis 65535 Sekunden eingestellt werden.

**Das Senden von**  Wenn Sie dies aktivieren, können Videoclips auf verschiedene Weise **Video-Clips auf**  an Sie per E-Mail gesendet werden: Diese werden genauso wie Bilder ein E-Mail Konto per E-Mail gesendet (wie oben angegeben), jedoch werden Videoclips **aktivieren:** gemäß den Einstellungen für das **Videolimit**, das Sie angeben, aufgenommen.

E-Mail Konto testen: Es wird eine Test-E-Mail gemäß den von Ihnen oben angegebenen E-Mail-Einstellungen gesendet.

#### **TIME SCHEDULE**

Enable the emailing of images to an email account

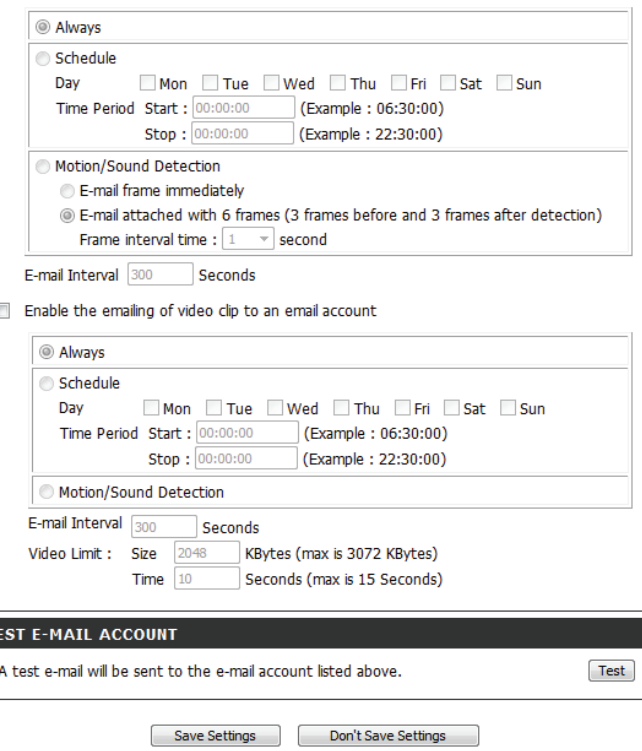

## **FTP**

### <span id="page-42-0"></span>In diesem Abschnitt können Sie Ihre Kamera so konfigurieren, dass sie Momentaufnahmen (Schnappschüsse) und Videoclips an einen FTP-Server sendet.

- **Host-Name:** Geben Sie die IP-Adresse des FTP-Servers ein, zu dem Sie eine Verbindung herstellen.
	- **Port:** Geben Sie den Port des FTP-Servers ein, zu dem Sie eine Verbindung herstellen möchten.
- **Benutzername:** Geben Sie den Benutzernamen Ihres FTP-Serverkontos ein.

**Kennwort:** Geben Sie das Kennwort Ihres FTP-Serverkontos ein.

- Path (Pfad): Geben Sie den Zielpfad/-ordner zum Speichern der Dateien auf dem FTP-Server ein.
- Passiv-Modus: Das Aktivieren des Passiv-Modus hilft Ihnen beim Zugriff auf den FTP-Server, wenn sich Ihre Kamera hinter einem von einer Firewall geschützten Router befindet.

**Das Hochladen von**  Wenn Sie dies aktivieren, können Schnappschüsse auf verschiedene Weise **Bildern auf einen FTP-**hochgeladen werden: **Server aktivieren:**

- Wenn Sie **Always** (Immer) auswählen, werden Momentaufnahmen kontinuierlich entsprechend der angegebenen **Image Frequency** (Bildfrequenz) hochgeladen.
- Wenn Sie **Schedule** (Zeitplan) auswählen, können Sie angeben, wann das Hochladen der Momentaufnahmen begonnen und wann es beendet werden soll.
- Wählen Sie **Motion/Sound Detection** (Bewegungs-/Tonerkennung) aus, wenn die Kamera nur dann Bilder per E-Mail hochladen soll, wenn eine Bewegung erkannt wird.

<span id="page-42-1"></span>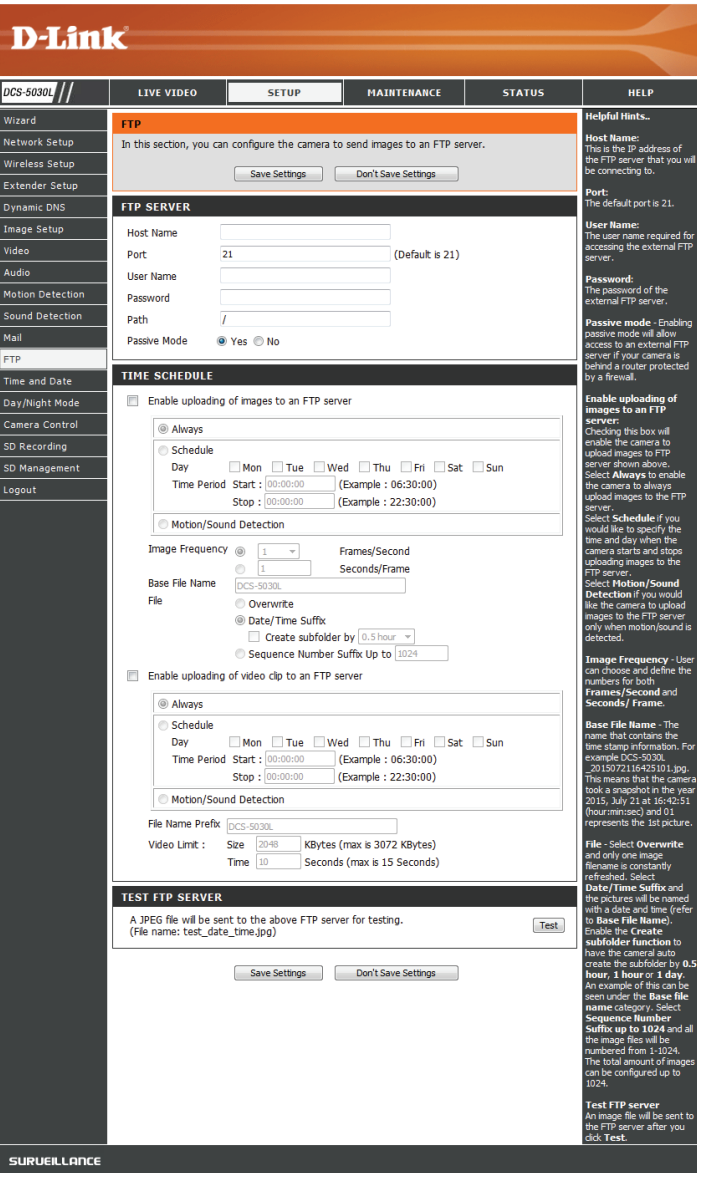

**Image Frequency**  Stellen Sie ein, wo häufig Bilder aufgenommen und hochgeladen werden sollen. **(Bildfrequenz):** Das Hochladen kann nach Bildern pro Sekunde oder nach Sekunden pro Bild erfolgen.

**Base File**  Legen Sie den gewünschten Basisdateinamen für Ihre Schnappschüsse fest. **Name (Basis-**

#### **Dateiname):**

**File (Datei):** Wählen Sie, wie das Hochladen der Schnappschüsse behandelt werden soll:

- **• Overwrite** (Überschreiben) ersetzt den alten Schnappschuss durch den neuen. Dies bedeutet, Sie haben nur einen Schnappschuss, der jedes Mal aktualisiert wird, wenn ein neuer aufgenommen wird.
- **• Date/Time Suffix** (Datums-/Zeitsuffix) fügt das Datum und die Uhrzeit am Ende des Schnappschuss-Dateinamens hinzu. Sie können auch Unterordner auf Basis eines von Ihnen angegebenen Zeitraums erstellen, um Ihre Schnappschüsse besser zu organisieren.
- **• Sequence Number Suffix** (Laufnummersuffix) fügt eine Zahl am Ende des Schnappschuss-Dateinamens bis zu der von Ihnen angegebenen Zahl hinzu. Danach werden die ältesten Dateien überschrieben.
- **Test FTP Server:** Wenn Sie auf **Test** klicken, wird eine JPEG-Test-Momentaufnahme an den oben angegebenen FTP-Server gesendet, um sicherzustellen, dass Ihre Einstellungen richtig sind.

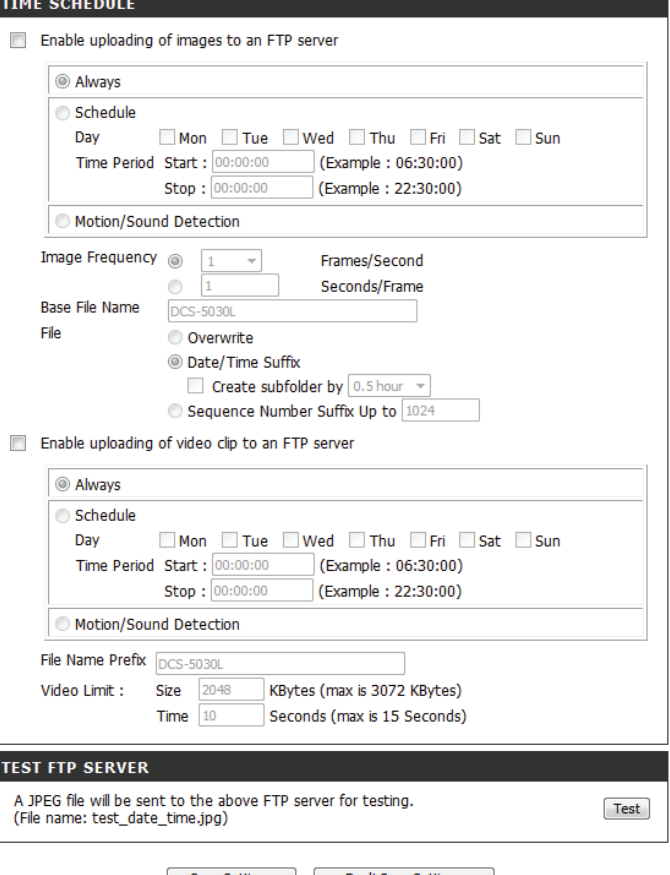

Save Settings | Don't Save Settings

Das Hochladen von Wenn Sie dies aktivieren, können Videoclips auf verschiedene Weise an Video-Clips auf Ihren FTP-Server gesendet werden.

**einen FTP-Server** 

- Wenn Sie **Always** (Immer) auswählen, werden Videoaufnahmen kontinuierlich entsprechend dem unten angegebenen Videolimit hochgeladen. **aktivieren:**
	- Wenn Sie **Schedule** (Zeitplan) auswählen, können Sie angeben, wann das Hochladen der Videoaufnahmen begonnen und wann es beendet werden soll.
	- Wählen Sie **Motion/Sound Detection** (Bewegungs-/Tonerkennung) aus, wenn die Kamera nur dann Videoaufnahmen hochladen soll, wenn eine Bewegung oder ein Geräusch erkannt wird.

Dateinamenpräfix: Legen Sie den gewünschten Basisdateinamen für Ihre Videos fest.

- Videolimit: Geben Sie maximale Dateigröße und die zeitliche Länge der Videos an, die hochgeladen werden sollen.
- Test FTP Server: Wenn Sie auf Test klicken, wird eine JPEG-Test-Momentaufnahme an den oben angegebenen FTP-Server gesendet, um sicherzustellen, dass Ihre Einstellungen richtig sind.

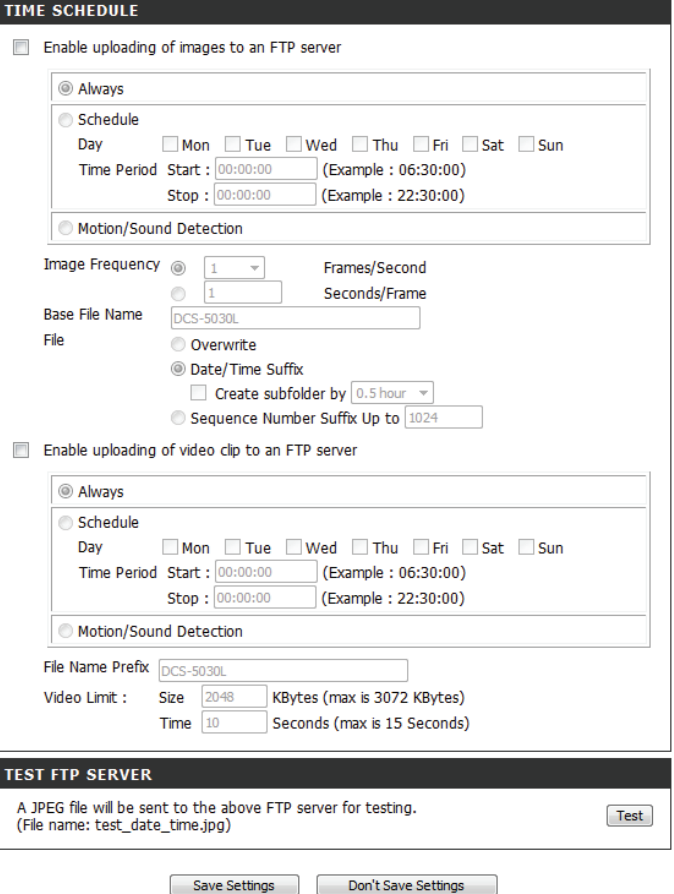

# **Uhrzeit und Datum**

<span id="page-45-0"></span>In diesem Abschnitt können Sie die Einstellungen der internen Systemuhren für Ihre Kamera konfigurieren.

**Zeitzone:** Wählen Sie aus dem Dropdown-Menü die Zeitzone für Ihre Region.

Synchronize NTP Wenn Sie dies aktivieren, kann die Kamera ihre Uhr automatisch von Server (NTP-Server einem NTP-Server aktualisieren. Wählen Sie den NTP-Server, der Ihrem **synchronisieren):** Standort am nächsten ist, und geben Sie an, ob Sommerzeitumstellung angewandt werden soll.

**Set the Date and**  Wenn 'Synchronize NTP Server' (NTP-Server synchronisieren) deaktiviert Time Manually ist, können Sie das Datum und die Uhrzeit manuell einstellen. Sie können **(Datum und Zeit**  außerdem auf **Copy Your Computer's Time Settings** (Zeiteinstellungen **manuell einstellen):** Ihres Computers kopieren) klicken, um das Datum und die Uhrzeit auf Basis der Einstellungen Ihres Computers automatisch einzustellen.

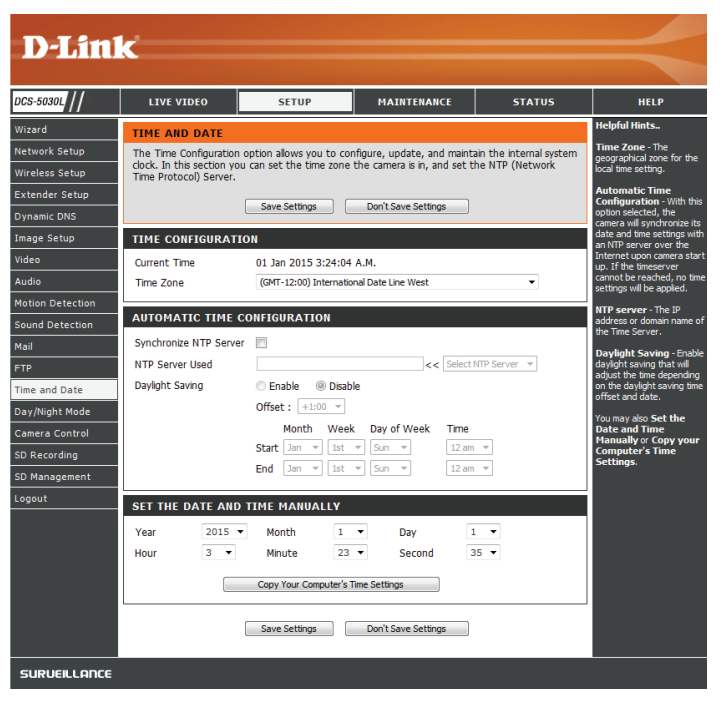

## **Tag/Nachtmodus**

<span id="page-46-0"></span>In diesem Abschnitt können Sie konfigurieren, wann Tag- und Nachtmodi verwendet werden. Der Tagmodus verwendet den IR-Cut-Filter, um bei Licht ein korrigiertes Farbbild zu liefern. Der Nachtmodus verzichtet auf den Filter. Er verwendet das gesamte verfügbare Licht und schaltet die IR LED-Beleuchtungen ein, um ein klares Schwarz/Weiß-Video in dunklen Bereichen mit wenig oder keinem Licht zu ermöglichen.

**Schedule (Tag-**Zeiten und schaltet außerhalb dieser Zeiten in den Nachtmodus um.**Modus-Zeitplan):**

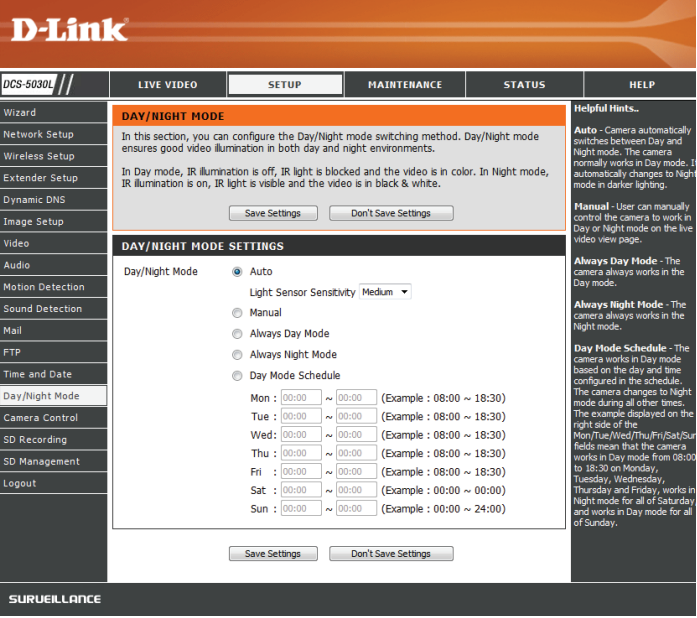

**Auto:** Dieser Modus schaltet auf Basis des verfügbaren Lichts automatisch zwischen dem Tag- und Nachtmodus um. In diesem Modus können Sie über die Seite **Live Video** manuell zwischen **Manual (Manuell):** den Modi umschalten. mamic DNS age Setup **Always Day Mode**  Die Kamera verwendet immer den Tagmodus. **(Immer-Tag-Modus): Always Night**  Die Kamera verwendet immer den Nachtmodus. **Mode (Immer-Nacht-Modus):**  Day Mode Die Kamera verwendet den Tagmodus zu den von Ihnen angegebenen

## **Kamerasteuerung**

<span id="page-47-0"></span>In diesem Abschnitt können Sie das Schwenken und Neigen Ihrer Kamera einstellen. Darüber hinaus können Sie die Position des Objektivs für die Ausgangsposition (**Home**) angeben sowie bis zu 24 Voreinstellungen für das Objektiv festlegen. Das ermöglicht es Ihnen, diese voreingestellten Bereiche der Kamera schnell über die **Live Video**-Anzeige zu sehen.

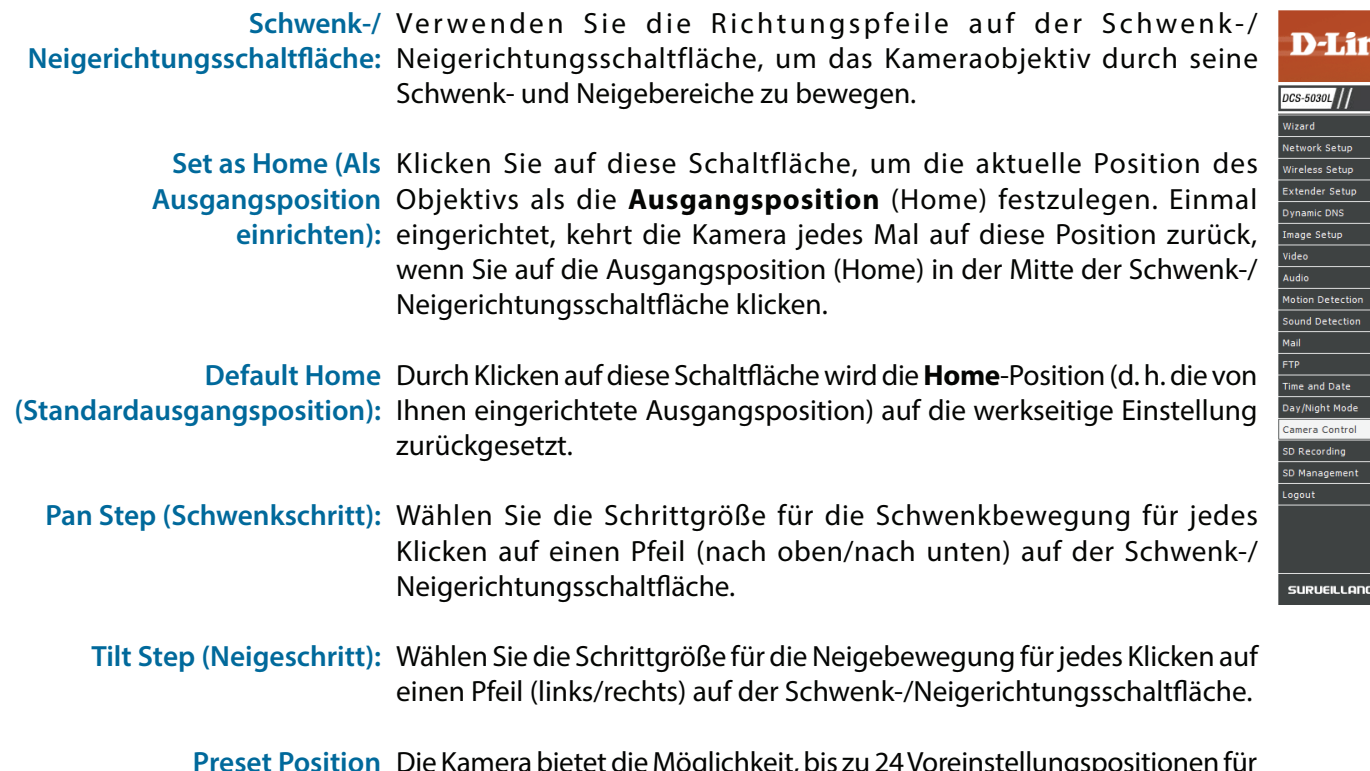

**Preset Position**  Die Kamera bietet die Möglichkeit, bis zu 24 Voreinstellungspositionen für **(Voreingestellte Position):** das Objektiv festzulegen, die dazu verwendet werden können, schnell auf Ansichtsbereiche zu wechseln, die für Sie von speziellem Interesse sind.

- Wählen Sie die Nummer der Position, die Sie festlegen möchten.
- Bewegen Sie das Objektiv der Kamera unter Verwendung der Schwenk-/Neigerichtungsschaltfläche auf die gewünschte Voreinstellungsposition.

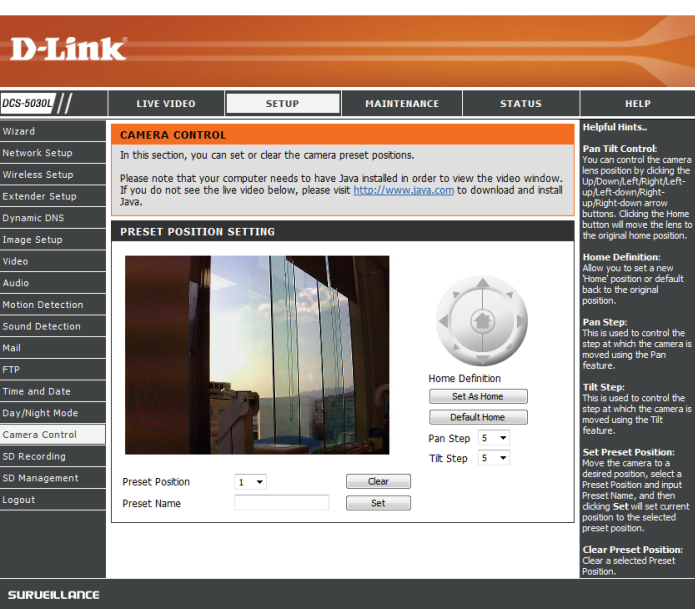

- Geben Sie einen Namen dafür ein. Er hilft Ihnen, die Voreinstellung leicht zu identifizieren.
- Klicken Sie auf die Schaltfläche 'Set' (Festlegen), um die Voreinstellung zu speichern.
- Alle voreingestellten und gespeicherten Positionen können gelöscht werden, indem Sie die entsprechende Voreinstellung auswählen und auf 'Clear' (Löschen) klicken.

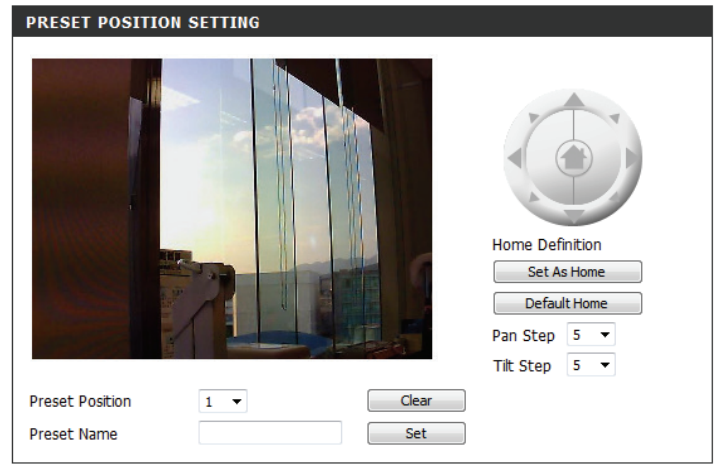

# **SD-Aufnahme**

<span id="page-49-0"></span>In diesem Abschnitt können Sie den Aufnahmezeitplan und die Einstellungen für die microSD-Karte in Ihrer Kamera konfigurieren.

**Enable recording of**  Aktivieren Sie das Kontrollkästchen und wählen Sie als Methode für das **images to SD card**  Auslösen der Bildaufzeichnung **Always** (Immer), **Schedule** (Zeitplan) **(Übertragung von**  oder **Motion/Sound Detection** (Bewegungs-/Tonerkennung) aus. Wenn **Bildern auf eine SD-**Sie **Schedule** (Zeitplan) auswählen, können Sie die Tage und Uhrzeiten Karte aktivieren): angeben, an bzw. zu denen die Aufnahme aktiviert werden soll.

Recording Interval Sie können die Zeit zwischen den aufzunehmenden Bildern in Sekunden **(Aufnahmeintervall):** eingeben.

> **SD-Karte:** Geben Sie den Speicherplatz in MB ein, den Sie auf der SD-Karte für andere Aufzeichnungen reservieren möchten. Tippen Sie auf **Cyclic** (Zyklisch), wenn alte Aufnahmen überschrieben werden sollen, sowie der Grenzwert des freien Speicherplatzes erreicht ist.

**Enable recording**  Aktivieren Sie das Kontrollkästchen und wählen Sie als Methode des **of video clip to SD**  Auslösens der Videoaufzeichnung **Always** (Immer), **Schedule** (Zeitplan) **card (Videoclip-**oder **Motion/Sound Detection** (Bewegungs-/Tonerkennung) aus. Wenn **Übertragung auf die**  Sie **Schedule** (Zeitplan) auswählen, können Sie die Tage und Uhrzeiten SD-Karte aktivieren): angeben, an bzw. zu denen die Aufnahme aktiviert werden soll.

**File Format**  Wählen Sie aus dem Dropdown-Menü entweder AVI oder MP4 (für MPEG4) **(Dateiformat):** aus, wenn Sie hinsichtlich der Kompatibilität auf den Geräten ein Format bevorzugen. MP4-Dateien sind kleiner - sofern Speicherplatz ein Problem ist - haben aber eine geringere Qualität.

**Recording Length**  Wählen Sie für die einzelnen Aufzeichnungen eine Dauer von 1 bis 6 **(Aufnahmelänge):** Minuten aus.

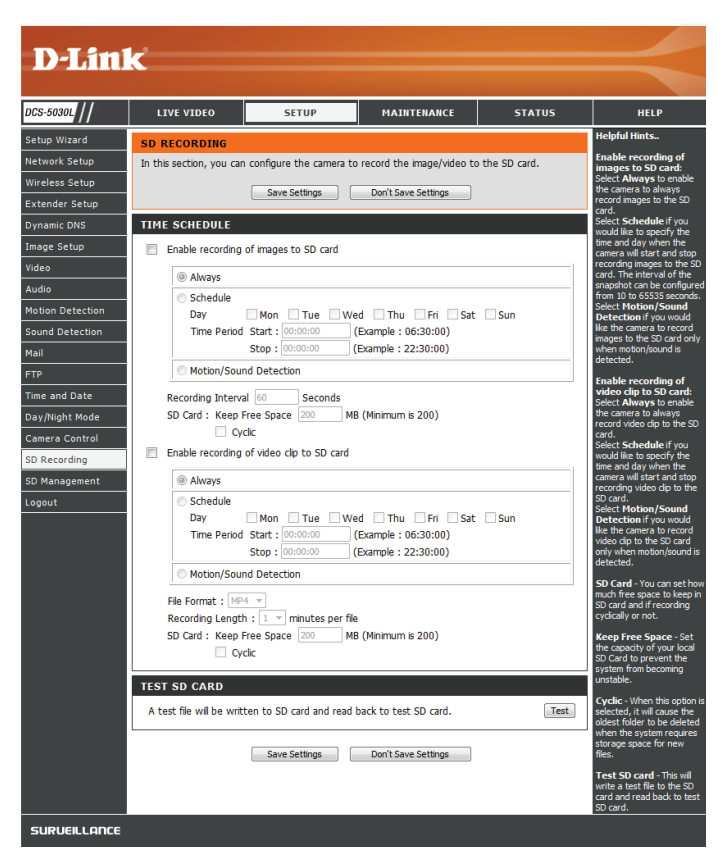

SD-Karte: Geben Sie den Speicherplatz in MB ein, den Sie auf der SD-Karte für andere Aufzeichnungen reservieren möchten. Tippen Sie auf **Cyclic** (Zyklisch), wenn alte Aufnahmen überschrieben werden sollen, sowie der Grenzwert des freien Speicherplatzes erreicht ist.

Test SD Card Klicken Sie, nachdem Sie die Einstellungen konfiguriert haben, auf die Schaltfläche **Test**, um Ihr System zu testen. **(SD-Karte testen):**

#### **TIME SCHEDULE**

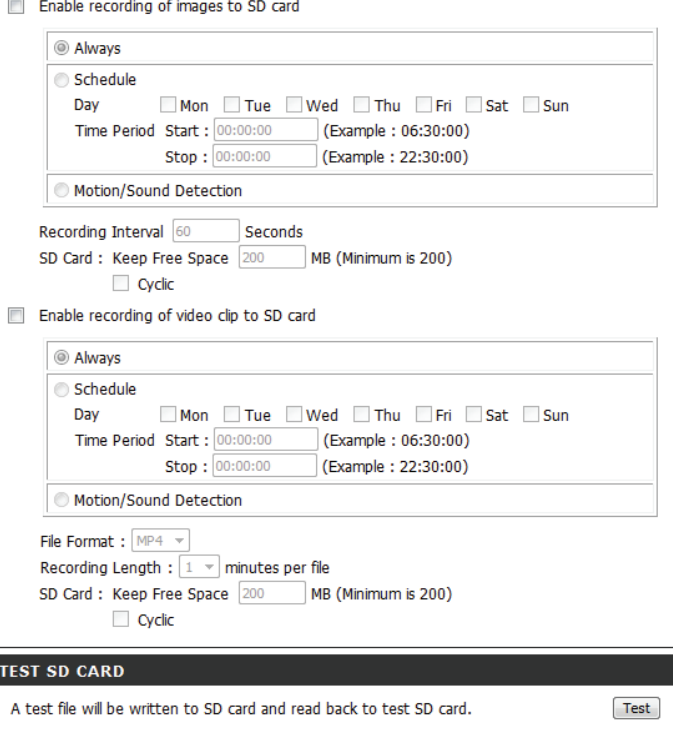

## **SD-Management**

<span id="page-51-0"></span>Auf dieser Seite können Sie nach Aufnahmedateien auf einer microSD-Karte suchen, die in die Kamera eingelegt ist, sowie Verwaltungsaufgaben ausführen.

**Hinweis:** Es wird empfohlen, die Funktion **Format SD Card** (SD-Karte formatieren) zu verwenden, wenn Sie eine microSD-Karte zum ersten Mal einlegen.

**SD-Karte**  Klicken Sie auf diese Schaltfläche, um die SD-Karte automatisch zu formatieren: formatieren und einen Ordner für Videoaufnahmen zu erstellen. Beim Formatieren Ihrer SD-Karte werden alle aktuell gespeicherten Daten gelöscht.

Delete Klicken Sie in das Kästchen unter der Spalte "Delete" (Löschen), um Dateien (Löschen): auszuwählen, die Sie löschen möchten. Die Schaltfläche "Delete" dient zum Löschen aller ausgewählten Dateien.

**Name:** Der Name der Aufnahmedatei.

**Size (Größe):** Die Dateigröße.

**Aktualisieren:** Klicken Sie darauf, um die Seite zu aktualisieren.

**Files per page**  Wählen Sie die Dateienzahl, die auf einer einzelnen Seite angezeigt werden **(Dateien pro**  sollen. Höchstwert ist 25 Dateien. **Seite):**

Pages (Seiten): Zeigt die aktuelle Seitennummer und die Gesamtzahl der Seiten an und ermöglicht das Springen zu einer Seite.

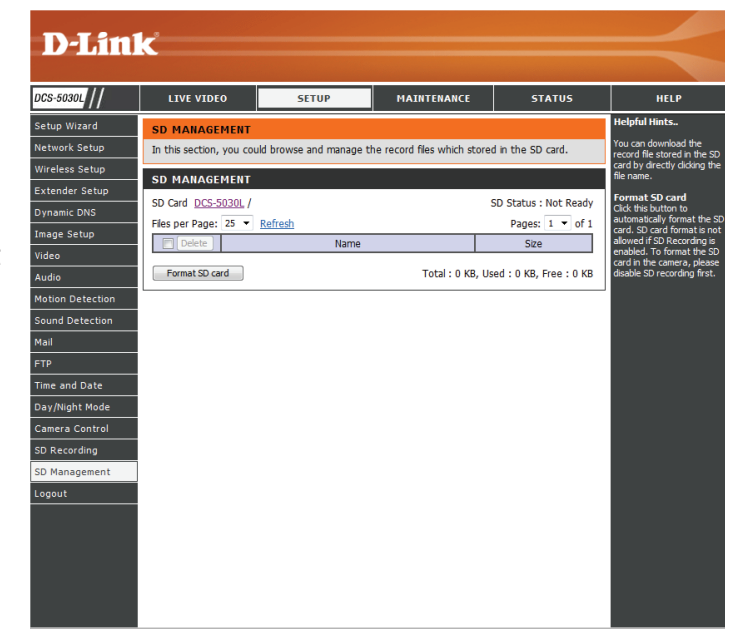

# **Wartung Admin**

<span id="page-52-0"></span>In diesem Abschnitt können Sie das Administrator-Kennwort ändern und die Servereinstellungen für Ihre Kamera konfigurieren. Außerdem können Sie Benutzerkonten verwalten, die Zugriff auf Ihre Kamera haben.

**Admin Password**  Um das Admin-Kennwort zu ändern, das für die Anmeldung auf der Web-**(Admin-Kennwort):** Benutzeroberfläche verwendet wird, geben Sie zuerst das alte Kennwort ein. Geben Sie dann das neue Kennwort ein und wiederholen Sie es im nächsten Textfeld. Klicken Sie anschließend auf **Apply** (Übernehmen).

**Camera Name**  Geben Sie einen Namen für Ihre Kamera ein. **(Kameraname):**

**LED Control (LED-**Wählen Sie **Normal** aus, um die LED auf der Vorderseite des Geräts zu **Steuerung):** aktivieren, oder **Off** (Aus), um die LED zu deaktivieren. Eine Deaktivierung der LED-Funktion kann nützlich sein, wenn die Präsenz der Kamera weniger auffällig sein soll.

**User Access Control**  Wählen Sie **Enable** (Aktivieren) aus, um die Benutzerzugriffskontrolle zu **(Zugriffskontrolle**  aktivieren, oder **Disable** (Deaktivieren), damit nur das Administratorkonto **auf Benutzerebene):** Zugriff auf die Kamera hat.

**Momentaufnahme** Wählen Sie **Enable** (Aktivieren) aus, um den Zugriff auf die aktuelle **URL** Momentaufnahme der Kamera über die angegebene Internetadresse **Authentifizierung:** zuzulassen.

**OSD Time (OSD-**Wählen Sie **Enable** (Aktivieren) aus, damit dem Kameravideo die aktuelle **Zeit):** Uhrzeit hinzugefügt wird, und wählen Sie eine Farbe aus, die für den Text verwendet werden soll.

<span id="page-52-1"></span>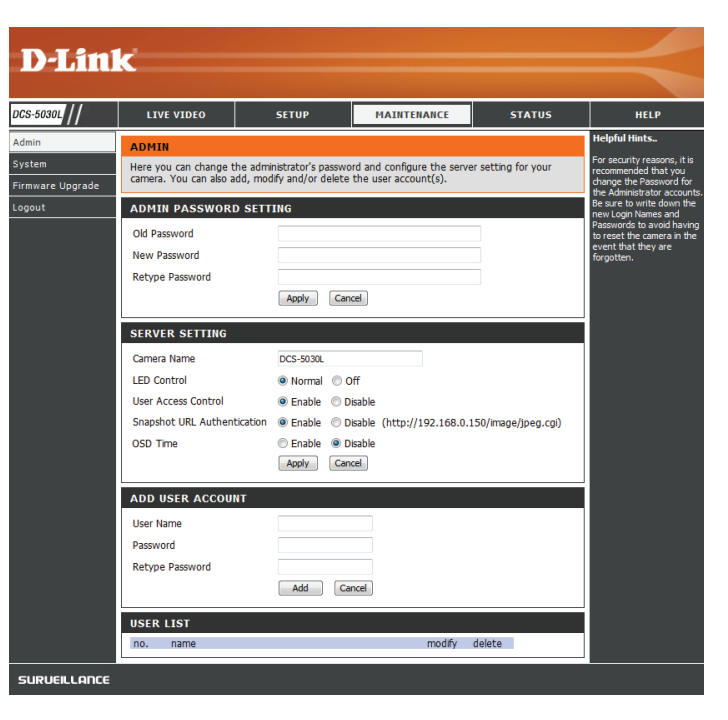

- Benutzerkonto Sie können neue Benutzer erstellen, die das Video Ihrer Kamera ansehen hinzufügen können. Benutzerkonten können nur auf den Bereich Live Video der Web-Konfigurationsoberfläche zugreifen, jedoch nicht auf andere Bereiche und sie können keine Einstellungen ändern.
- Benutzerliste: Geben Sie, um einen neuen Benutzer zu erstellen, einen Benutzernamen und ein Kennwort ein, geben Sie das Kennwort nochmals ein und klicken Sie dann auf **Add** (Hinzufügen). Es können bis zu 8 Benutzerkonten erstellt werden.

Zeigt die Kontonamen der autorisierten Benutzer an. Sie können jedes Konto durch Klicken auf das Ändern- oder Löschen-Symbol ändern oder löschen.

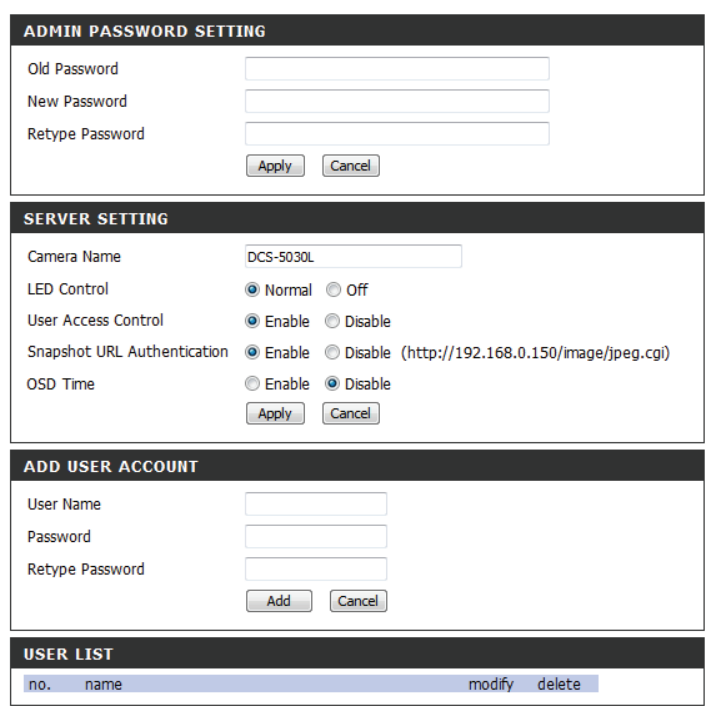

## **System**

<span id="page-54-0"></span>In diesem Abschnitt können Sie Ihre Konfiguration speichern und wiederherstellen, die Werkseinstellungen wiederherstellen und/oder Ihre Kamera neu starten.

**Auf der lokalen**  Klicken Sie auf **Save Configuration** (Konfiguration speichern), um die **Festplatte**  aktuelle Konfiguration auf Ihrem lokalen PC zu speichern. **speichern:**

**Load From Local**  Um eine früher gespeicherte Konfiguration zu laden, klicken Sie auf **Hard Drive (Von Browse...** (Durchsuchen), wählen die gespeicherte Konfigurationsdatei **der lokalen**  aus und klicken dann auf **Restore Configuration From File** (Konfig. von **Festplatte laden):** Datei wiederherst.).

Restore To Factory Klicken Sie auf Restore Factory Defaults (Werkseinstellungen **Default (Auf**  wiederherstellen), um alle Einstellungen auf die Werkseinstellungen **Werkseinstellungen**  zurückzusetzen. Bitte beachten Sie, dass dadurch alle Änderungen **zurücksetzen):** gelöscht werden, die Sie an den Einstellungen der Kamera vorgenommen haben.

**Gerät neu starten:** Klicken Sie auf **Reboot the Device** (Gerät neu starten), um das Gerät neu zu starten.

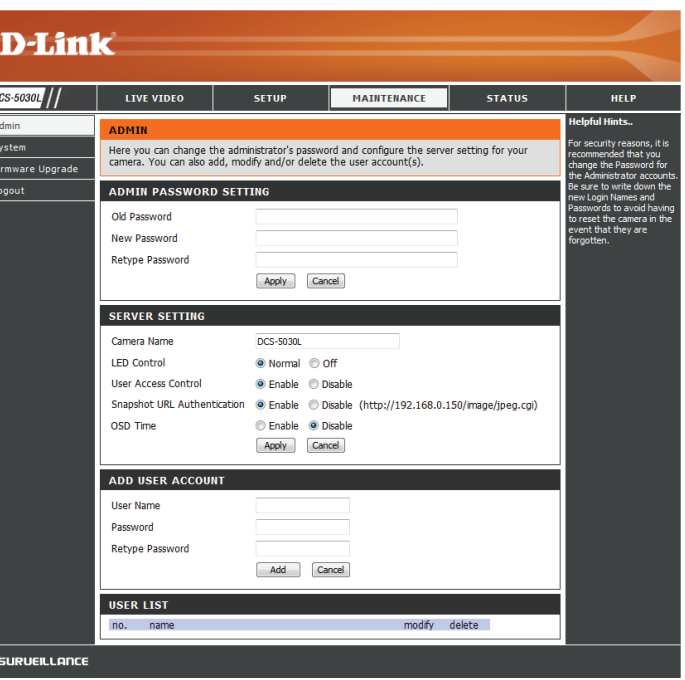

# **Firmware Upgrade**

<span id="page-55-0"></span>Ihre aktuelle Firmware-Version und das Datum werden auf Ihrem Bildschirm angezeigt. Auf der D-Link Support-Seite können Sie überprüfen, welche die aktuellen Firmware-Versionen sind.

Um die Firmware Ihrer DCS-5030L zu aktualisieren, laden Sie die aktuelle Firmware von der D-Link Support-Seite auf Ihre lokale Festplatte herunter. Klicken Sie auf **Browse...** (Durchsuchen) und wählen Sie die Fimware-Datei aus. Klicken Sie dann auf **Upload** (Hochladen), um das Firmware-Upgrade zu starten.

**Warnung**: Das Firmware-Upgrade darf nicht unterbrochen werden, da sonst die Kamera beschädigt werden kann. Schalten Sie während des Firmware-Upgrade-Vorgangs Ihre Kamera oder Ihren PC nicht aus und schließen Sie Ihren Webbrowser erst, wenn der Vorgang abgeschlossen ist. Es wird außerdem dringend empfohlen, eine Kabelverbindung für Ihre Kamera und Ihren PC zu verwenden, wenn Sie ein Upgrade der Firmware durchführen.

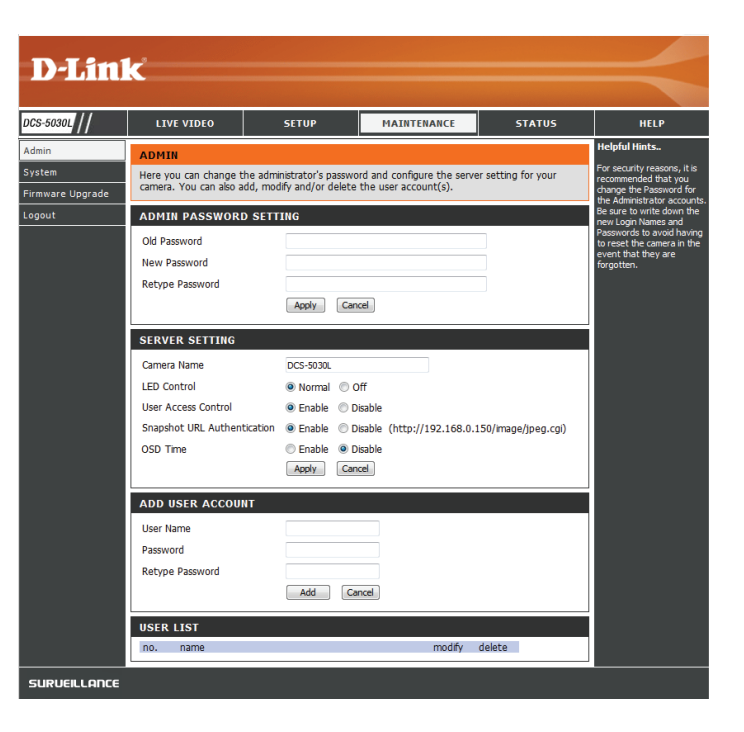

# **Status Geräteinfo**

<span id="page-56-0"></span>Dieser Abschnitt zeigt Ihnen alle Informationen zu Ihrem Gerät und den Netzwerkeinstellungen im Detail.

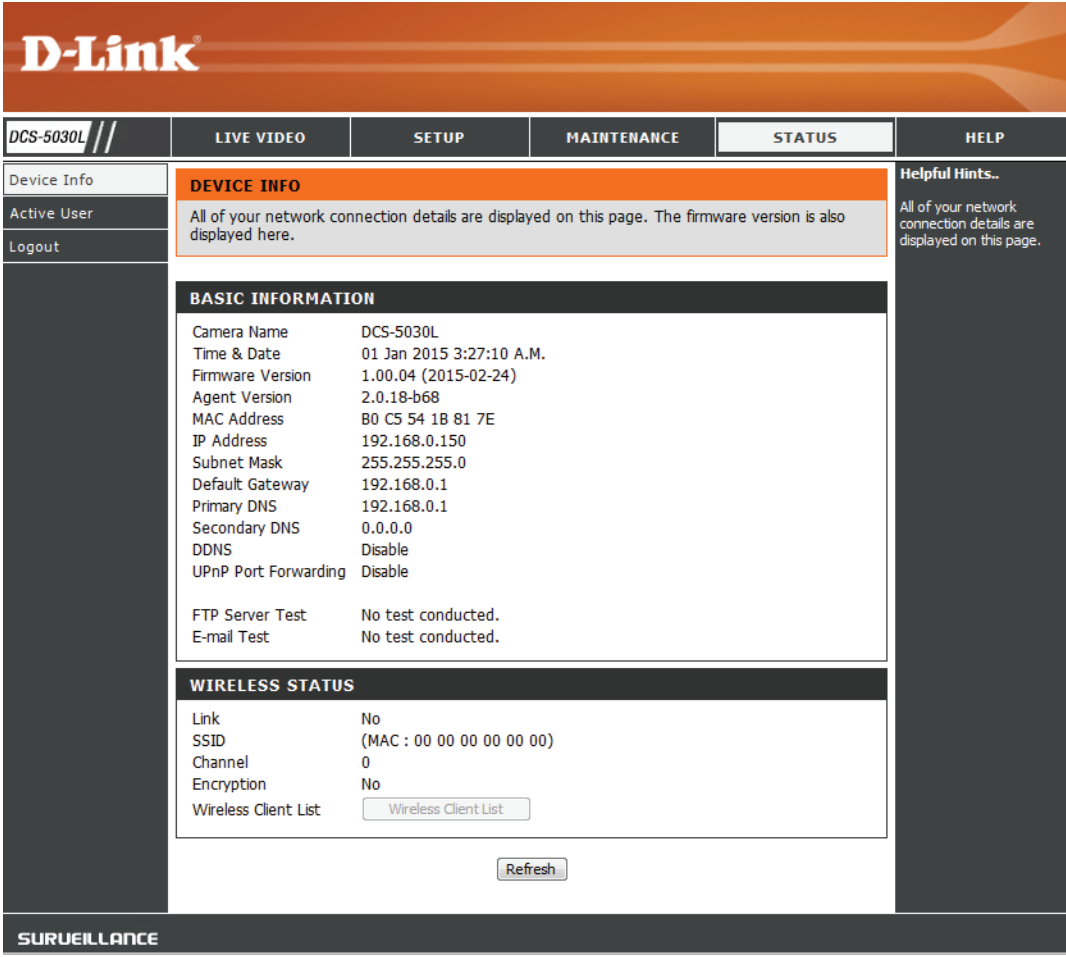

## **Aktiver Benutzer**

<span id="page-57-0"></span>Auf dieser Seite sind alle Informationen über aktive Benutzer wie beispielsweise der Benutzername, die IP-Adresse und die Zeit aufgeführt, zu der der Kamerazugriff begann.

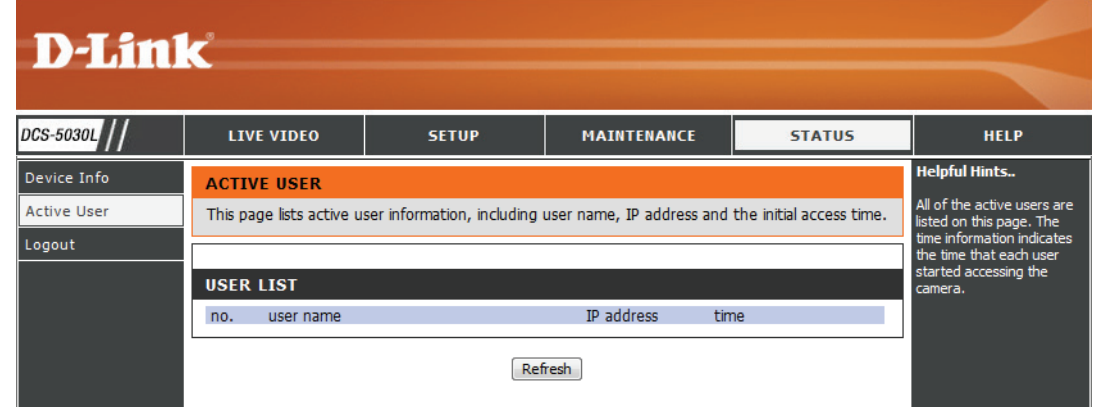

## **Hilfe**

<span id="page-58-0"></span>Auf dieser Seite finden Sie alle Themen und Links zu entsprechend hilfreichen Anleitungen für jede Funktion.

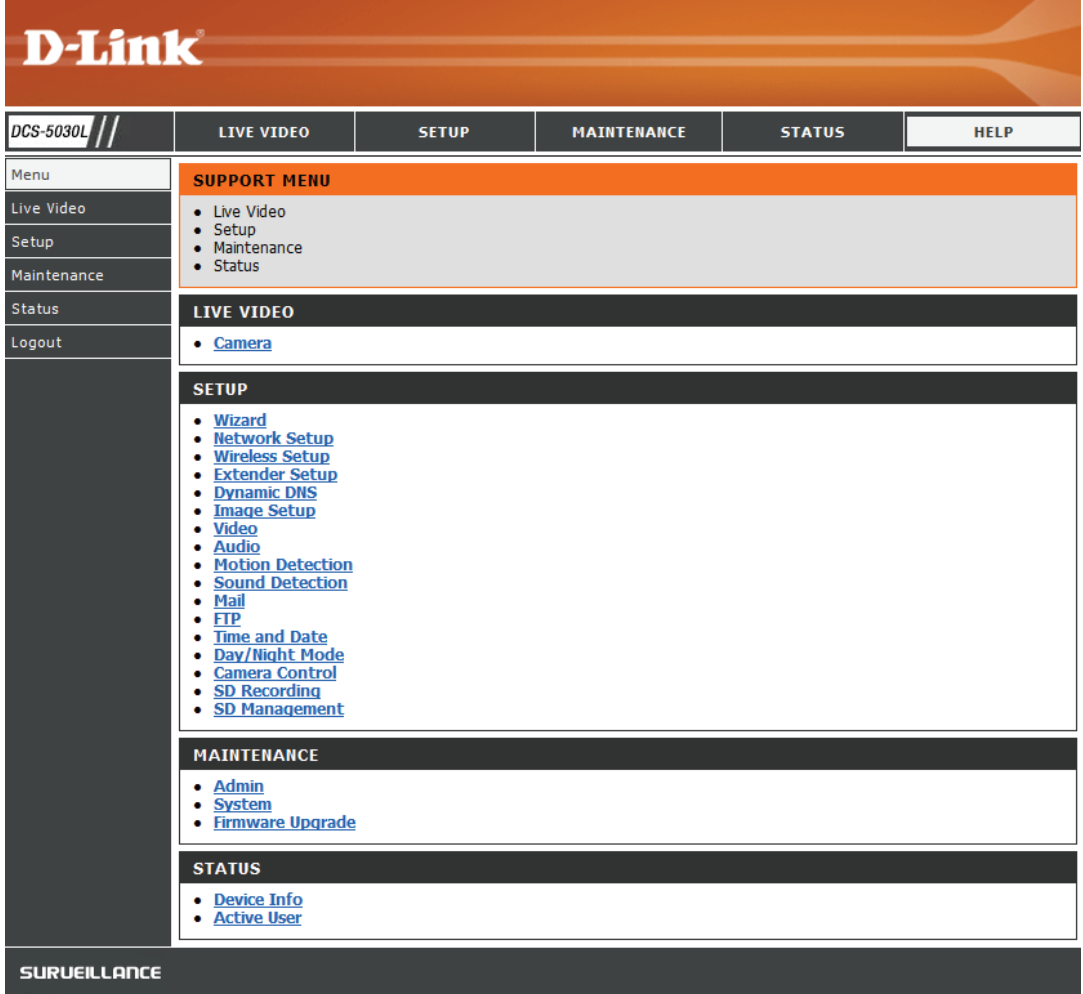

# **Fehlerbehebung**

## <span id="page-59-0"></span>**1. Was bedeutet Fernzugriff? Wie aktiviere ich ihn?**

Fernzugriff ermöglicht Ihnen, problemlos von jedem Computer mit einer Verbindung zum Internet über einen Webbrowser auf Ihre Kamera zuzugreifen. So können Sie sich die Aufnahmen Ihrer Kamera ansehen und Einstellungen vornehmen, auch wenn Sie nicht zu Hause sind.

Um den Fernzugriff zu aktivieren, gehen Sie einfach durch die Einrichtung von mydlink Lite. Nach Durchführung der Anweisungen des Assistenten können Sie auf der Anmeldeseite auf Remote (Fernzugriff) tippen.

Wenn der Fernzugriff nicht funktioniert, überprüfen Sie Folgendes:

- die LED auf der Vorderseite Ihrer Kamera durchgehend grün leuchtet
- Sie eine Internetverbindung haben
- die LAN- und WAN-Verbindungen Ihres Routers ordnungsgemäß funktionieren
- UPnP für Ihren Router aktiviert ist (wenn UPnP nicht von Ihrem Router unterstützt wird, sehen Sie für weitere Informationen im Anhang A nach)
- Ihr Router eine öffentliche IP-Adresse bekommen kann
- auf Ihrem Router ein Upgrade der neuesten Firmware-Version installiert worden ist
- Sie versucht haben, Ihren Router neu zu starten, indem Sie ihn aus- und dann wieder eingeschaltet haben

### **2. Was kann ich tun, wenn ich mein Kennwort für die Web-Konfigurationsoberfläche meiner Kamera vergessen habe?**

Wenn Sie Ihr Kennwort vergessen haben, müssen Sie Ihre Kamera auf ihre werkseitigen Einstellungen zurücksetzen. Dieser Vorgang setzt alle Ihre Einstellungen auf die werkseitigen Standardeinstellungen zurück. Es ist deshalb ratsam, sich das Kennwort zu notieren, um bei Bedarf darauf zurückgreifen zu können.

Um die Einstellungen Ihrer Kamera zurückzusetzen, verwenden Sie eine entsprechend auseinander gezogene Büroklammer (oder einen ähnlich spitzen Gegenstand) und drücken und halten Sie die RESET-Taste mindestens 10 Sekunden lang, während Ihre Kamera in Betrieb ist.

### **3. Das Bild auf der Live-Anzeige ist verschwommen oder unscharf. Was kann ich tun?**

Sollte das Live-Bild verschwommen oder unscharf erscheinen, können Sie den Fokus des Objektivs manuell feineinstellen, indem Sie, während Sie sich die Live-Anzeige ansehen, den Blendenring, der das Kameraobjektiv umschließt, auf der Vorderseite der Kamera drehen, bis die gewünschte Schärfe erreicht ist.

### **4. Warum leuchten die LEDs nicht auf?**

Möglicherweise liegt ein Fehler mit der Stromversorgung vor. Vergewissern Sie sich, dass Sie für die Netzwerkkamera das mitgelieferte Netzteil (DC 12 V) verwenden. Stellen Sie sicher, dass das Netzteil korrekt angeschlossen ist. Die WPS LED leuchtet nur, wenn eine WPS-Verbindung vorliegt. Die Kamera funktioniert möglicherweise trotzdem ordnungsgemäß, auch wenn diese LED nicht leuchtet. Wenn die Kamera ordnungsgemäß funktioniert, sind die LEDs möglicherweise deaktiviert. Informationen zum Aktivieren der LEDs finden Sie unter **[Admin auf Seite 53](#page-52-1)**.

### **5. Warum ist die Netzwerkverbindung der Kamera nicht verlässlich?**

Möglicherweise liegt ein Problem mit dem Netzwerkkabel vor. Um die Funktionsfähigkeit der Kabel zu prüfen, senden Sie einen PING an die Adresse eines bekannten Geräts im Netzwerk. Liegt kein Problem mit den Kabeln vor und das Netzwerk ist ansprechbar, sollten Sie eine Antwort ähnlich der folgenden erhalten: (…bytes = 32 time = 2 ms).

Ein anderes mögliches Problem könnte sein, dass das Netzwerkgerät, wie ein Hub oder Switch, die von der Netzwerkkamera genutzt werden, nicht einwandfrei funktioniert. Vergewissern Sie sich, dass die Stromversorgung für die Geräte gewährleistet ist und sie ordnungsgemäß funktionieren.

Nutzen Sie eine drahtlose Verbindung zur Kamera, denken Sie an die Funkbereichseinschränkungen des drahtlosen N-Standards. Die meisten drahtlosen N-Geräte weisen einen maximalen Funkabdeckungsbereich in Innenräumen von 70 m auf. Denken Sie auch daran, dass Wände, Decken, Türen und andere Festkörper eine nachteilige Wirkung auf Reichweiten drahtloser Signale haben können.

### **6. Warum erscheinen helle vertikale weiße Linien über dem ganzen Bild?**

Es könnte sein, dass der Bildsensor überlastet wurde. Dies kann geschehen, wenn er hellen Lichtquellen, wie direktem Sonnenlicht oder Halogenlampen, ausgesetzt wurde. Bringen Sie die Kamera sofort an einem schattigeren Ort an, da der Sensor beschädigt wird, wenn er längere Zeit hellem Licht ausgesetzt wird.

### **7. Die Kamera produziert verrauschte Bilder. Wie kann ich das Problem lösen?**

Die Videobilder sind möglicherweise verrauscht, wenn die Kamera in einer sehr schwach ausgeleuchteten Umgebung verwendet wird. Versuchen Sie in den Nachtmodus zu wechseln, wenn Sie fortwährend einen nur sehr schwach beleuchteten Bereich überwachen.

### **8. Die Bilder sind von schlechter Qualität. Wie kann ich die Bildqualität verbessern?**

Vergewissern Sie sich, dass die Anzeigeeigenschaften Ihres Computers auf eine Farbqualität von mindestens 6 Bit eingestellt sind. Bei 16 oder 256 Farben erzeugt Ihr Computer Farbverlaufeffekte, so genanntes Dithering, in dem Bild, was dazu führt, dass das Bild in schlechter Qualität erscheint.

Möglicherweise müssen Sie auch Ihre Bildeinstellungen überprüfen, um sicherzustellen, dass Helligkeit, Kontrast und andere Einstellungen richtig sind. Weitere Informationen finden Sie unter **[Bildeinrichtung auf Seite 35](#page-34-1)**.

### **9. Warum stehen über den Webbrowser keine Bilder zur Verfügung?**

Möglicherweise ist ActiveX deaktiviert. Wenn Sie die Bilder über den Internet Explorer anzeigen, vergewissern Sie sich, dass ActiveX im Menü "Internetoptionen" aktiviert ist. Sie müssen eventuell auch die Sicherheitseinstellungen Ihres Webbrowsers ändern, damit das ActiveX Plugin installiert werden kann. Vergewissern Sie sich auch, dass die neueste Java-Version installiert ist. Java kann von **http://www.java.com** heruntergeladen werden.

Wenn Sie den Internet Explorer 6 oder niedriger benutzen, müssen Sie ein Upgrade Ihres Webbrowsers vornehmen, um das von der Internetkamera übertragene Streaming Video zu sehen.

# **Technische Daten**

#### <span id="page-62-0"></span>**Systemanforderungen**

- Microsoft Windows® 10/8/7 oder Mac OS X 10.6 oder höher
- PC mit 1.3 GHz oder höher und mindestens 128 MB RAM
- Internet Explorer 8, Firefox 12, Safari 6 oder Chrome 20<sup>2</sup> oder höher mit Java (installiert und aktiviert)

#### **Netzwerkprotokoll**

- IPV4, ARP, TCP, UDP, ICMP
- DHCP Client
- NTP Client (D-Link)
- DNS Client
- DDNS Client (Dyndns und D-Link)
- SMTP Client
- FTP Client
- HTTP Server
- PPPoE
- UPnP Portweiterleitung
- LLTD

#### **Integriertes Protokoll**

- 10/100 BASE-T Fast Ethernet
- 802.11n/g/b WLAN

#### **Drahtlose Konnektivität**

- 802.11n/g/b Wireless mit WEP/WPA/WPA2-Sicherheit
- WPS

1 Edge-Browser wird nicht unterstützt.

#### 2 Nur mydlink-Portal.

#### **Drahtlose Sendeleistung (typisch)**

- $\cdot$  11b 16 dbm
- 11g/11n 12 dbm

#### **Rücksetztaste**

• Auf werkseitige Standardeinstellungen zurückzusetzen

#### **Video Codecs**

- H.264
- MJPEG
- JPEG für Standbilder

#### **Videofunktionen und -Leistungsmerkmale**

- Einstellbare Bildgröße und -qualität
- Zeitstempel und Text-Overlay
- Bildumdrehen und Spiegeln
- **• Auflösung**
- 1280 x 720 (Standard)
- $640 \times 480$
- 320 x 240 bei Bildfrequenzen bis zu 30 fps

#### **Objektiv**

• Festbrennweite: 2,38 mm, Blende: F2.2

#### **Sensor**

• Progressiver 6,35 (1/4") 720P CMOS-Sensor

#### **IR-LED**

• 0 Lux mit IR LEDs ein

#### **Mindestbeleuchtung**

- Color (Farbe): 1 lux bei F2.0 (Tag)
- S/W: 0 lux bei F2.0 (Nacht)

#### **Sichtwinkel**

- Horizontal: 94,36°
- Vertikal: 59,3°
- Diagonal: 110,44°

#### **Schwenk-/Neigebereich**

- Schwenkbereich: +170 bis -170° (insgesamt 340°)
- Neigebereich: +90 bis -20° (insgesamt 110°)

#### **Digitaler Zoom**

• Bis zu 4x

#### **3A-Steuerung**

- AGC (Auto Gain Control/Automatische Verstärkungsregelung)
- AWB (Auto White Balance/Automatischer Weißabgleich)
- AES (Auto Electronic Shutter/Automatischer elektronischer Shutter)

#### **Stromversorgung**

- Eingabe: 100-240 V AC, 50/60 Hz
- Ausgabe: 5 V DC, 1,5 A, 50/60 Hz

#### **Abmessungen (B x T x H)**

- Nur Kamera 116,4 x 109,1 x 133,6 mm
- Kamera einschließlich Kamerahalterung 116,4 x 109,1 x 230,0 mm

### **Gewicht**

- Kamera: 292,4 Gramm
- Halterung: 60,8 Gramm

#### **Max. Stromverbrauch**

 $• 5,56 W$ 

#### **Betriebstemperatur**

 $\cdot$  0 °C bis 40 °C

#### **Lagertemperatur**

 $\cdot$  -25 $\degree$ C bis 70 $\degree$ C

#### **Luftfeuchtigkeit bei Betrieb**

• 20 bis 85 % RLF nicht kondensierend

#### **Luftfeuchtigkeit im Lager**

• 5 bis 95% RLF nicht kondensierend

### **Emission (EMI), Sicherheit und andere Zertifizierungen**

- FCC Class B
- IC
- C-Tick
- CE